**Beispiel 10**

**Berechnung einer Fundamentplatte mit geraden und kreisförmigen Rändern**

# Inhalt

# Seite

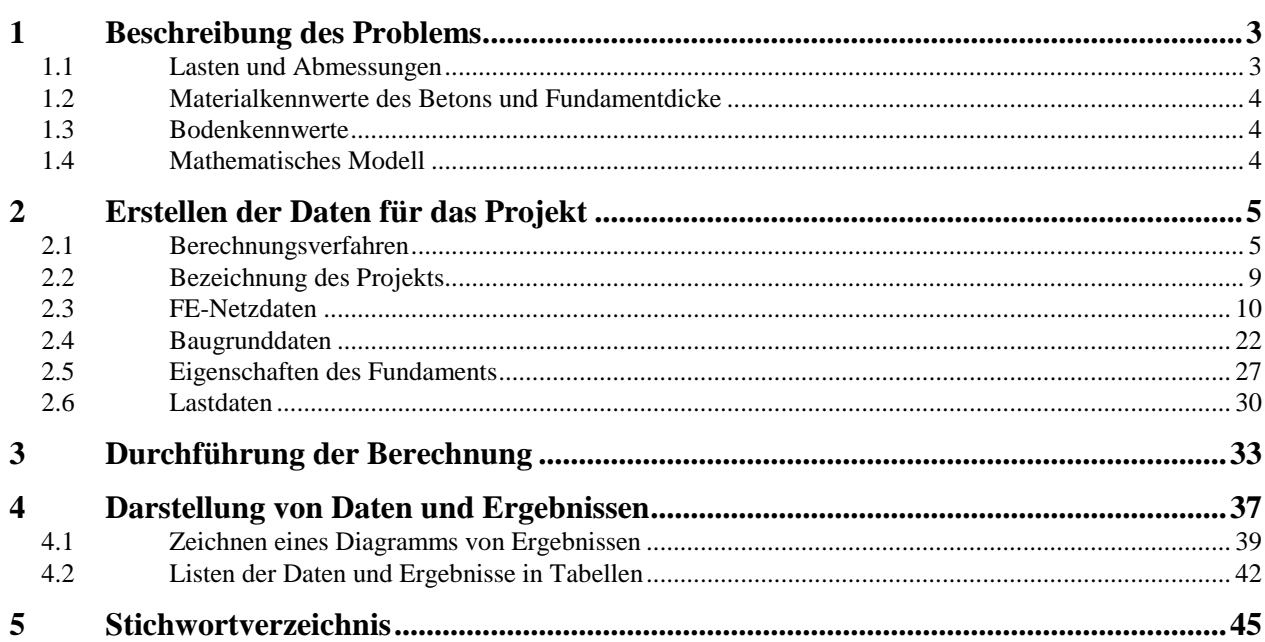

## <span id="page-2-0"></span>**1 Beschreibung des Problems**

Im Folgenden wird eine Fundamentplatte gewählt, die gerade und kreisförmige Ränder hat. Sie wird mit dreieckigen Finiten Elementen berechnet.

#### <span id="page-2-1"></span>**1.1 Lasten und Abmessungen**

Es sind 12 Einzellasten mit jeweils *P* = 500 [kN] vorhanden, wie im [Bild 10.1](#page-2-2) und [Tabelle 10.1](#page-3-3) gezeigt.

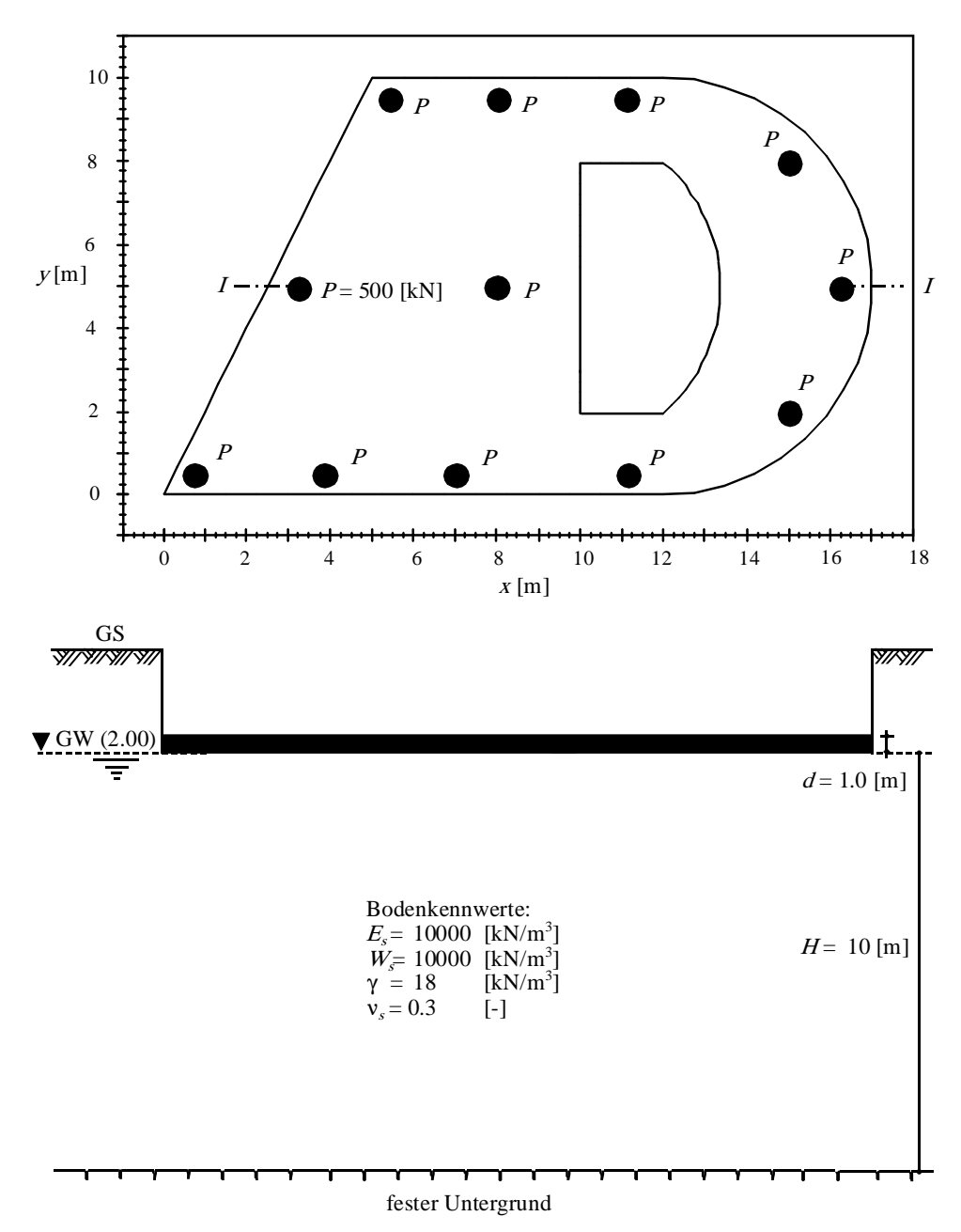

<span id="page-2-2"></span>Bild 10.1 Grundriss und Schnitt mit Plattengeometrie [m] und Lasten [kN]

<span id="page-3-3"></span>Tabelle 10.1 Punktlasten *P*

| Last Nr.<br>Т<br>$[-]$                                      | Lastgröße<br>P<br>$\lceil kN \rceil$                                             | X-Koord.<br>X<br>$\lceil m \rceil$                                               | Y-Koord.<br>У<br>$\lceil m \rceil$                                              |
|-------------------------------------------------------------|----------------------------------------------------------------------------------|----------------------------------------------------------------------------------|---------------------------------------------------------------------------------|
| 1<br>2<br>3<br>4<br>5<br>6<br>7<br>8<br>9<br>10<br>11<br>12 | 500<br>500<br>500<br>500<br>500<br>500<br>500<br>500<br>500<br>500<br>500<br>500 | 5,42<br>3,25<br>8,02<br>11,12<br>11,14<br>15<br>15<br>0,75<br>16,25<br>3,84<br>8 | 9,5<br>4,96<br>0, 5<br>9,5<br>9,5<br>0, 5<br>2<br>8<br>0, 5<br>4,98<br>0,5<br>5 |
|                                                             |                                                                                  |                                                                                  |                                                                                 |

## <span id="page-3-0"></span>**1.2 Materialkennwerte des Betons und Fundamentdicke**

Als Material für das Fundament und die Fundamentdicke werden die folgenden Parameter angenommen:

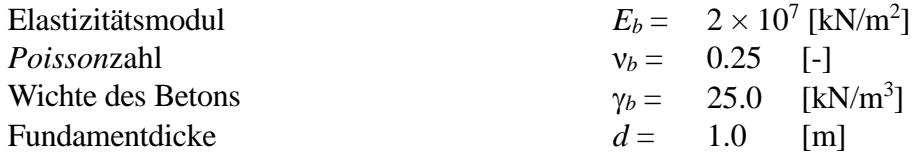

#### <span id="page-3-1"></span>**1.3 Bodenkennwerte**

Der Baugrund besteht gemäß [Bild 10.1](#page-2-2) bis in 10 [m] Tiefe aus Schluff. Der Grundwasserspiegel befindet sich in 2 [m] Tiefe unter Gelände. In dieser Tiefe liegt auch die Fundamentsohle. Die Bodenkennwerte betragen:

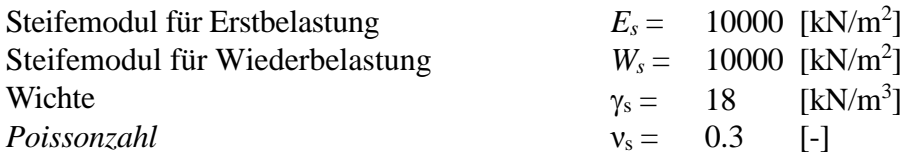

## <span id="page-3-2"></span>**1.4 Mathematisches Modell**

In diesem Beispiel wird das iterative Steifemodulverfahren für die elastische Platte (Verfahren 6) gewählt, um die Platte zu berechnen.

Dieses Übungshandbuch zeigt nicht die theoretischen Grundlagen zur Modellierung des Problems. Weitere Informationen über das Berechnungsverfahren, die Baugrundmodelle und numerische Berechnungsverfahren sind im Teil "*ELPLA*-Theorie" des Benutzerhandbuchs gut dokumentiert.

# <span id="page-4-0"></span>**2 Erstellen der Daten für das Projekt**

In diesem Abschnitt wird gezeigt, wie ein Projekt für die Berechnung eines Fundaments zu erstellen ist, das gerade und kreisförmige Ränder hat. Das Beispiel wird bearbeitet, um die Möglichkeiten und Fähigkeiten des Programms zu zeigen. Um die Daten des Beispiels einzugeben, befolgen Sie die Anweisungen und Schritte in den nächsten Absätzen.

## <span id="page-4-1"></span>**2.1 Berechnungsverfahren**

Um das Projekt zu erstellen, starten Sie *ELPLA* und wählen Sie den Befehl "Neues Projekt" aus dem Menü "Datei" des *ELPLA*-Fensters. Der folgende Wizard-Assistent im [Bild 10.2](#page-4-2) erscheint. Der Wizard-Assistent vereinfacht den Prozess mit Hilfe der Standard- und vertrauten Wizard-Oberfläche. Ein Wizard-Assistent ist eine Reihe von Menüs in einem speziellen Fenster, die durch eine Aufgabe helfen. In diesem Wizard-Assistent definieren Sie die Berechnung des Problems, weil *ELPLA* verschiedene Statiksysteme behandeln kann. Da die Berechnung ein Fundamentproblem ist, machen Sie die nächsten zwei Schritte:

- Wählen Sie "Berechnung einer Gründungsplatte" [\(Bild 10.2\)](#page-4-2)
- Klicken Sie auf die Schaltfläche "Weiter"

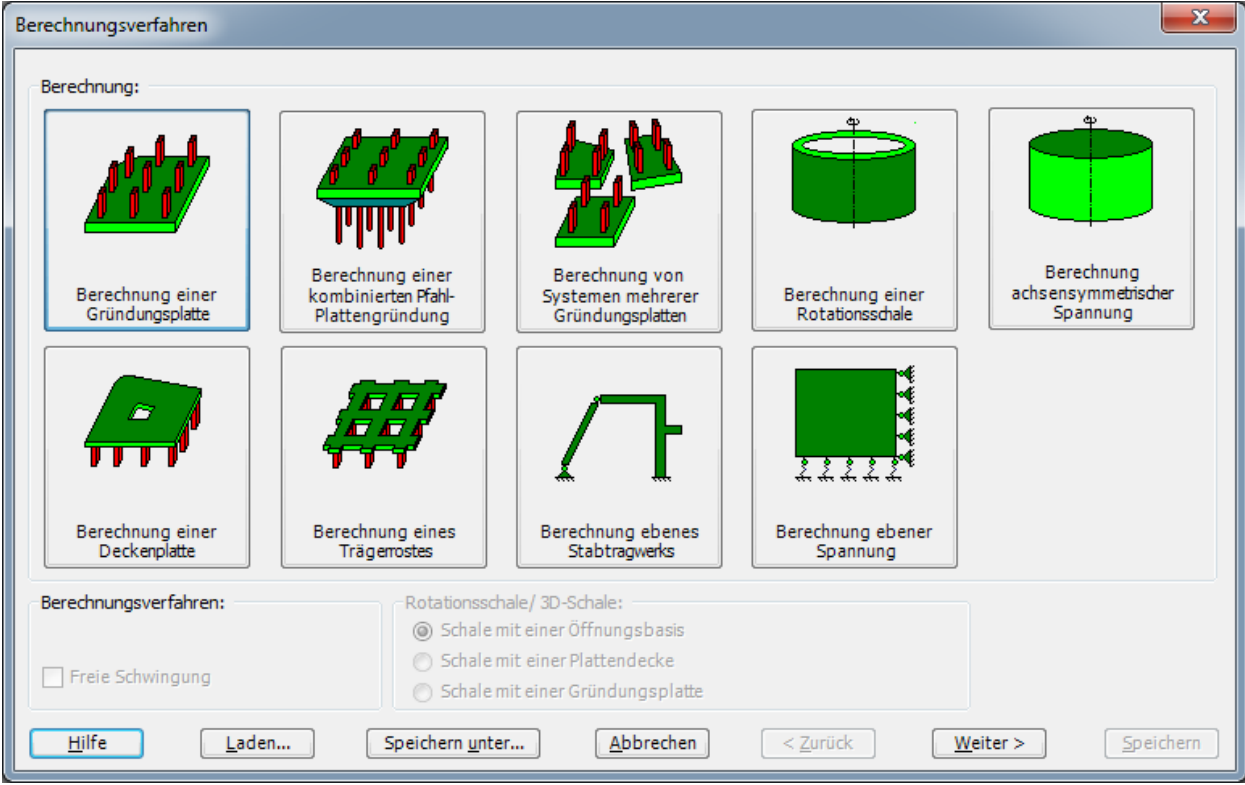

<span id="page-4-2"></span>Bild 10.2 Wizard-Assistent "Berechnung"

Nach Klicken der Schaltfläche "Weiter" erscheint das Menü "Berechnungsverfahren" [\(Bild 10.3\)](#page-5-0).

Um das Berechnungsverfahren zu definieren

- Wählen Sie das Berechnungsverfahren "6-Steifemodulverfahren für den beliebig geschichteten Baugrund (Iteration)", wie in [Bild 10.3](#page-5-0) gezeigt
- Wählen Sie "geschichtetes Baugrundmodell"
- Klicken Sie auf die Schaltfläche "Weiter"

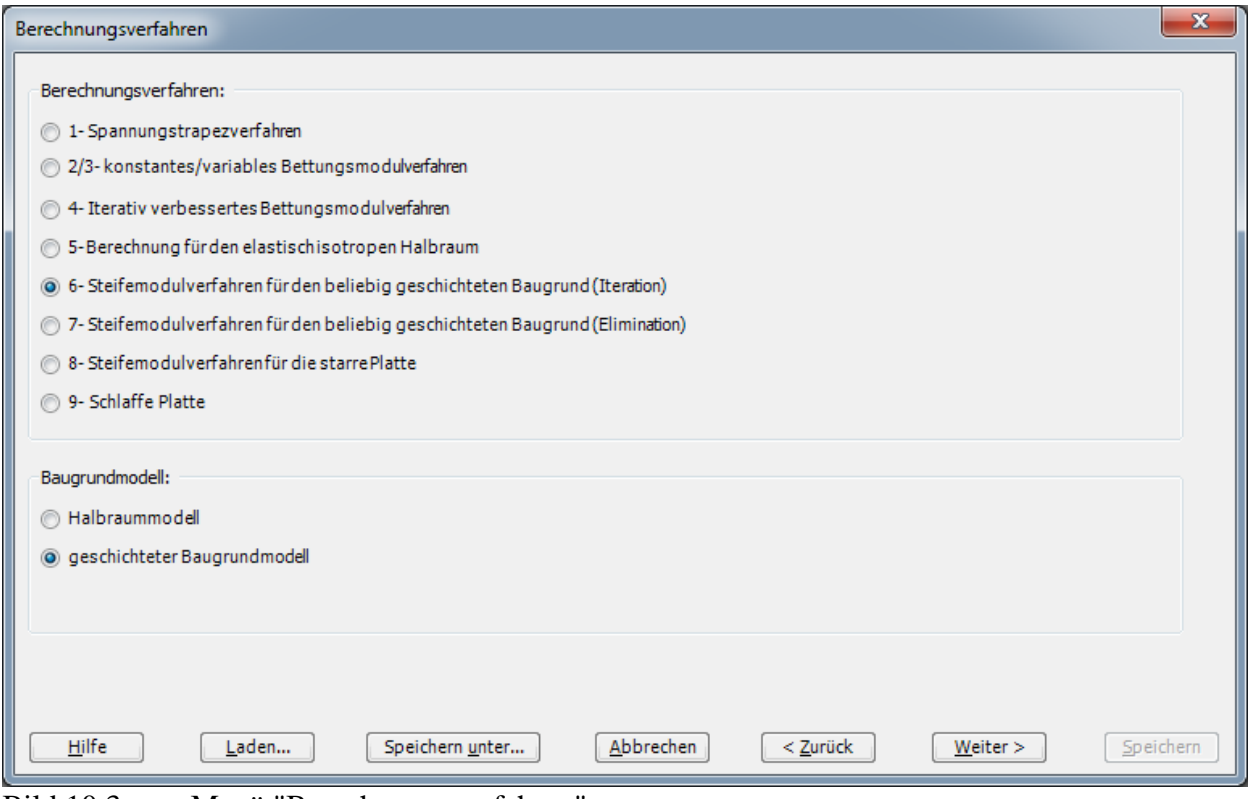

<span id="page-5-0"></span>Bild 10.3 Menü "Berechnungsverfahren"

Das nächste Menü ist "Symmetrie des Plattengrundrisses" [\(Bild 10.4\)](#page-6-0). In diesem Menü

- Wählen Sie "Unsymmetriesystem"
- Klicken Sie auf "Weiter"

# Beispiel 10

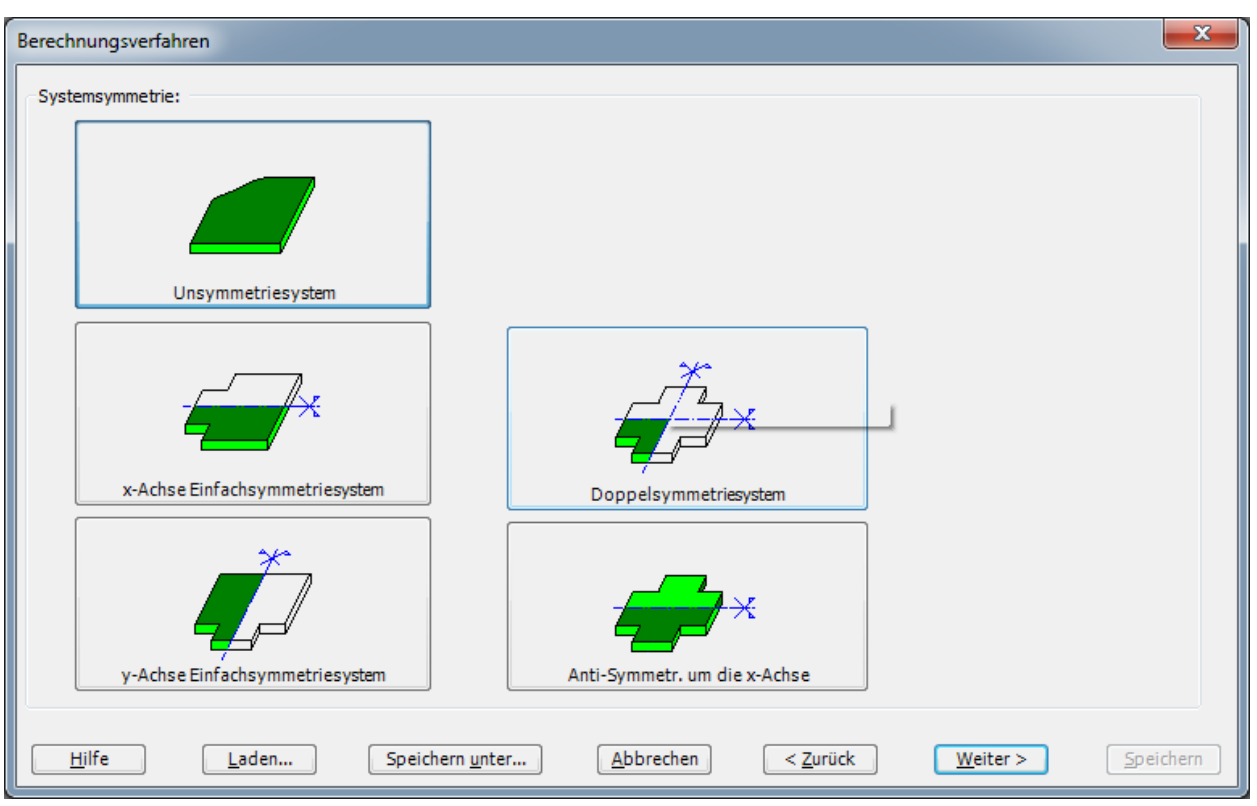

<span id="page-6-0"></span>Bild 10.4 Menü "Symmetrie des Plattengrundrisses"

Nach Klicken von "Weiter" erscheint das Optionsfeld "Optionen" [\(Bild 10.5\)](#page-7-0). Hier zeigt *ELPLA* einige der verfügbaren Optionen für die numerischen Verfahren an, die sich von Verfahren zu Verfahren unterscheiden. Es ist keine Auswahl nötig, also klicken sie auf "Speichern".

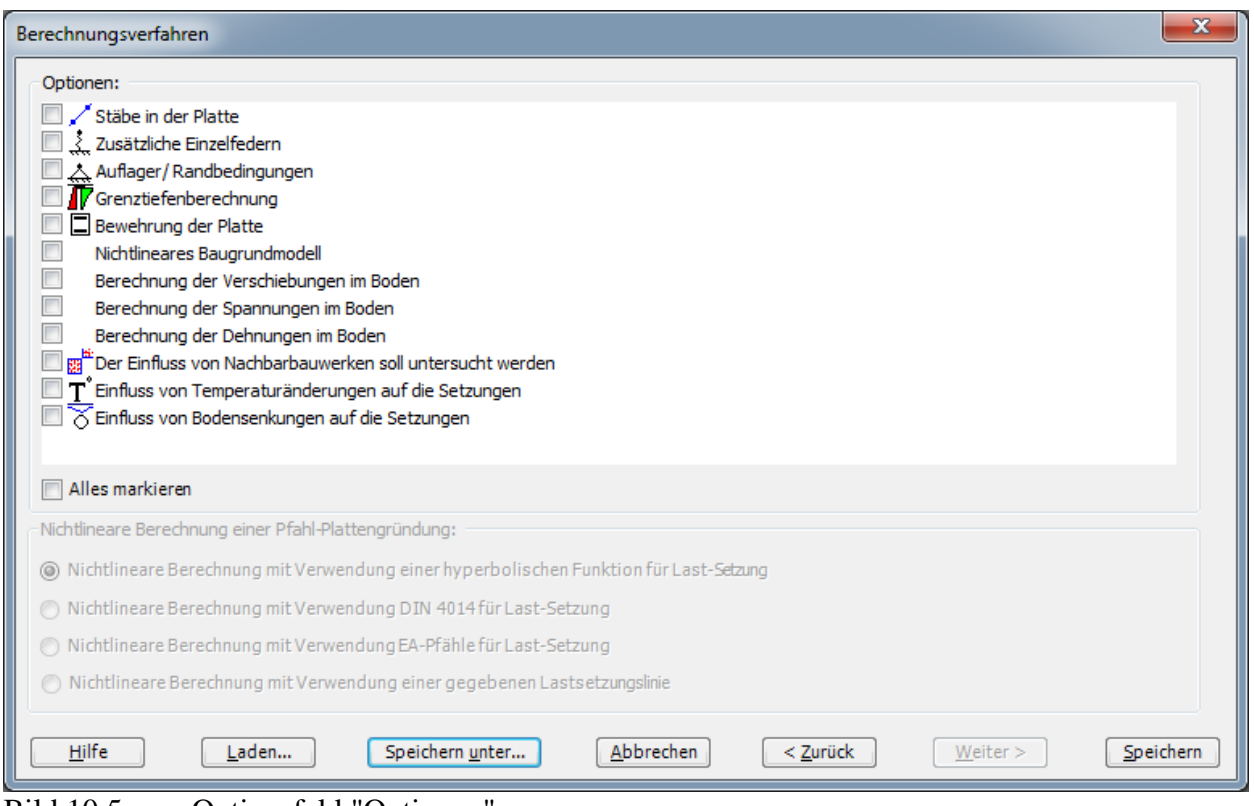

<span id="page-7-0"></span>Bild 10.5 Optionsfeld "Optionen"

Nach dem Klicken von "Speichern" erscheint das Dialogfeld "Speichern unter" [\(Bild 10.6\)](#page-8-1).

In diesem Dialogfeld

- Schreiben Sie einen Dateinamen für das gegenwärtige Projekt im Textfeld "Dateiname", z.B. "Curved raft"
- Klicken Sie auf "Speichern"

*ELPLA* aktiviert die Registerkarte "Daten". Außerdem wird in der *ELPLA*-Titelleiste anstelle des Wortes [Unbenannt] der Dateiname des aktuellen Projekts [Curved raft] angezeigt.

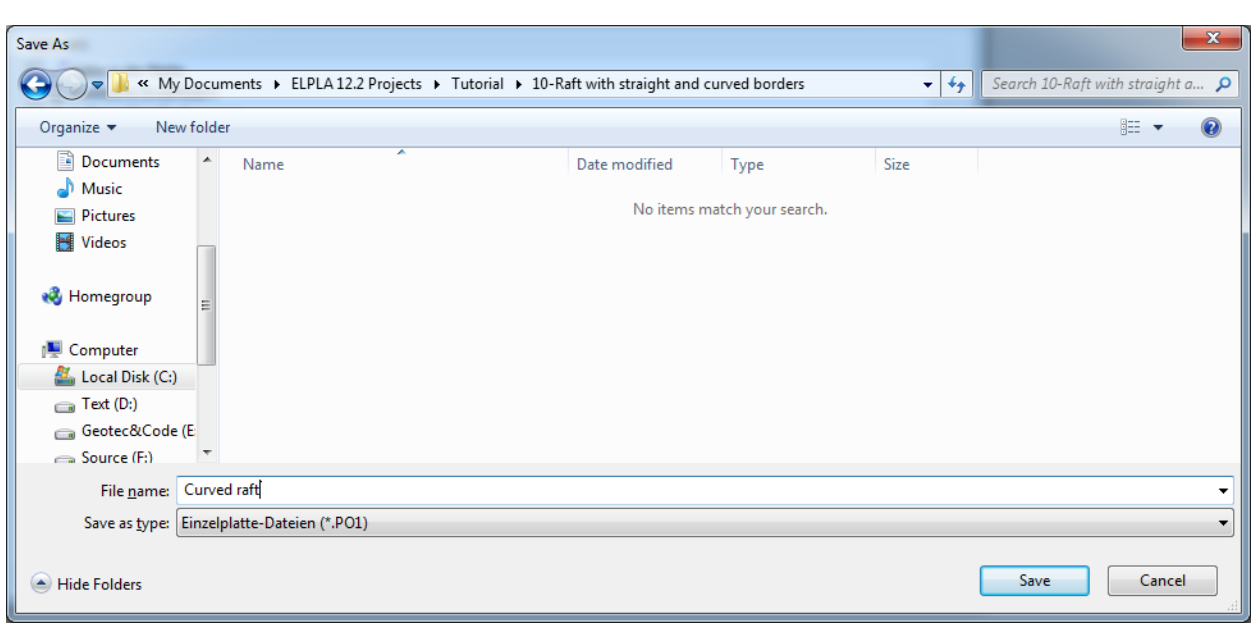

<span id="page-8-1"></span>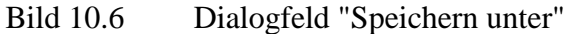

# <span id="page-8-0"></span>**2.2 Bezeichnung des Projekts**

Um die Auftragsdaten zu definieren

- Wählen Sie den Befehl "Bezeichnung des Projekts" aus der Registerkarte "Daten". Das Dialogfeld im [Bild 10.7](#page-8-2) erscheint

In diesem Dialogfeld

- Schreiben Sie "Berechnung einer Fundamentplatte mit geraden und kreisförmigen Rändern" in das "Auftrag"-Textfeld, um das Problem zu beschreiben
- Schreiben Sie das Datum des Projekts im Textfeld "Datum"
- Schreiben Sie "Cruved raft" im Textfeld "Projekt"
- Klicken Sie auf "Speichern"

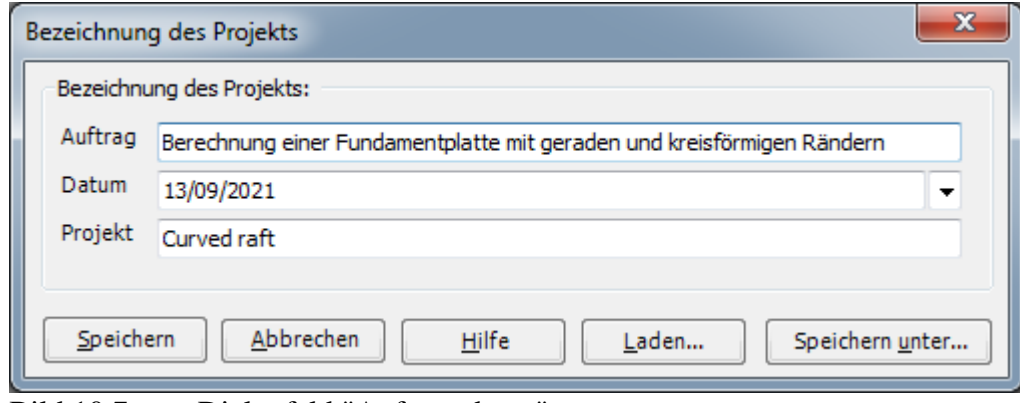

<span id="page-8-2"></span>Bild 10.7 Dialogfeld "Auftragsdaten"

## <span id="page-9-0"></span>**2.3 FE-Netzdaten**

Um das FE-Netz zu generieren, wählen Sie den Befehl "FE-Netzdaten" aus der Registerkarte "Daten". Eine Auswahl von Schablonen verschiedener Netzformen erscheint [\(Bild 10.8\)](#page-9-1). Diese Netzschablonen werden verwendet, um die Standardnetze mit regelmäßigen Formen zu generieren. Für das gegebene Problem ist die unregelmäßige Form gewählt.

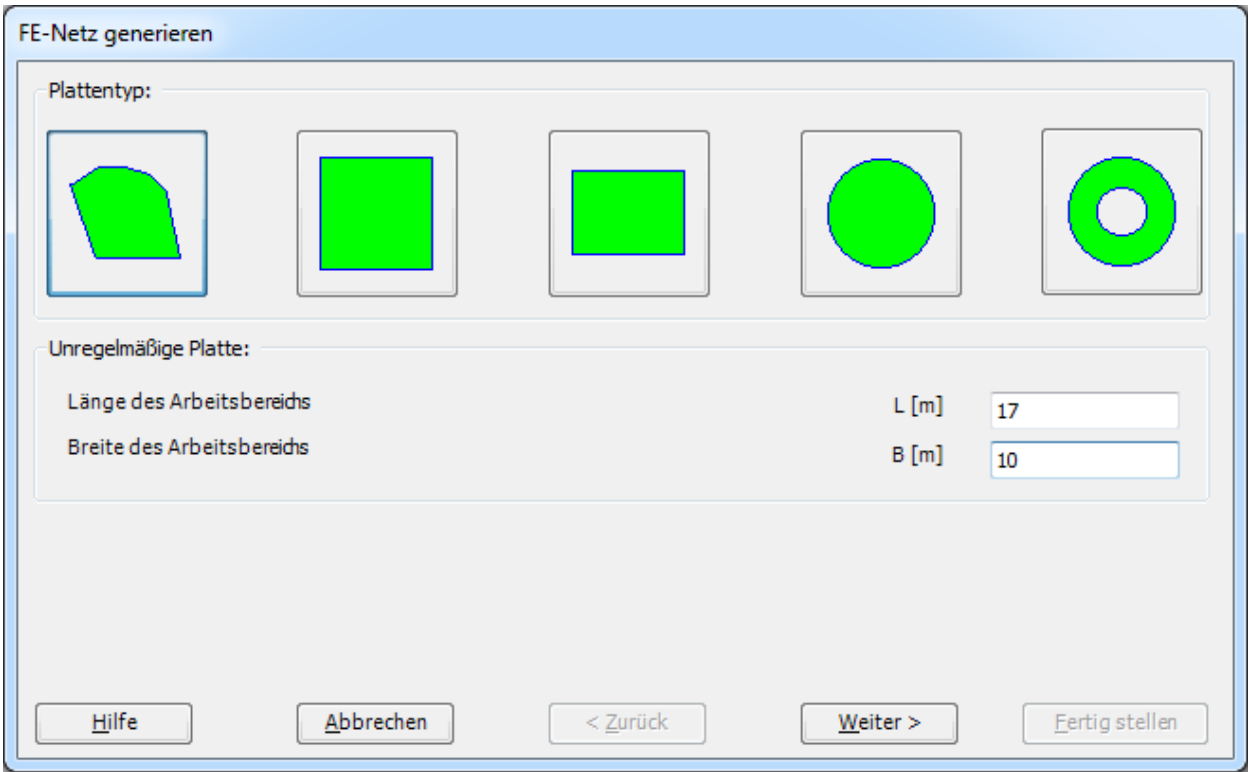

<span id="page-9-1"></span>Bild 10.8 Auswahl von Netzschablonen

Im Menü von [Bild 10.8](#page-9-1)

- Klicken Sie auf die Schaltfläche "unregelmäßige Form" in der Auswahl von Netzschablonen zum Erstellen des Netzes für ein unregelmäßiges Fundament
- Klicken Sie auf "Weiter"

Nach Klicken der Schaltfläche "Weiter" erscheint das folgende Menü "Generierungstyp". *ELPLA* kann ein FE-Netz für die unregelmäßige Platte mit Verwendung von 6 verschiedenen Typen von Netzen generieren [\(Bild 10.9\)](#page-10-0).

In diesem Menü

- Wählen Sie die letzte Möglichkeit der 6 Typen
- Klicken Sie auf "Weiter"

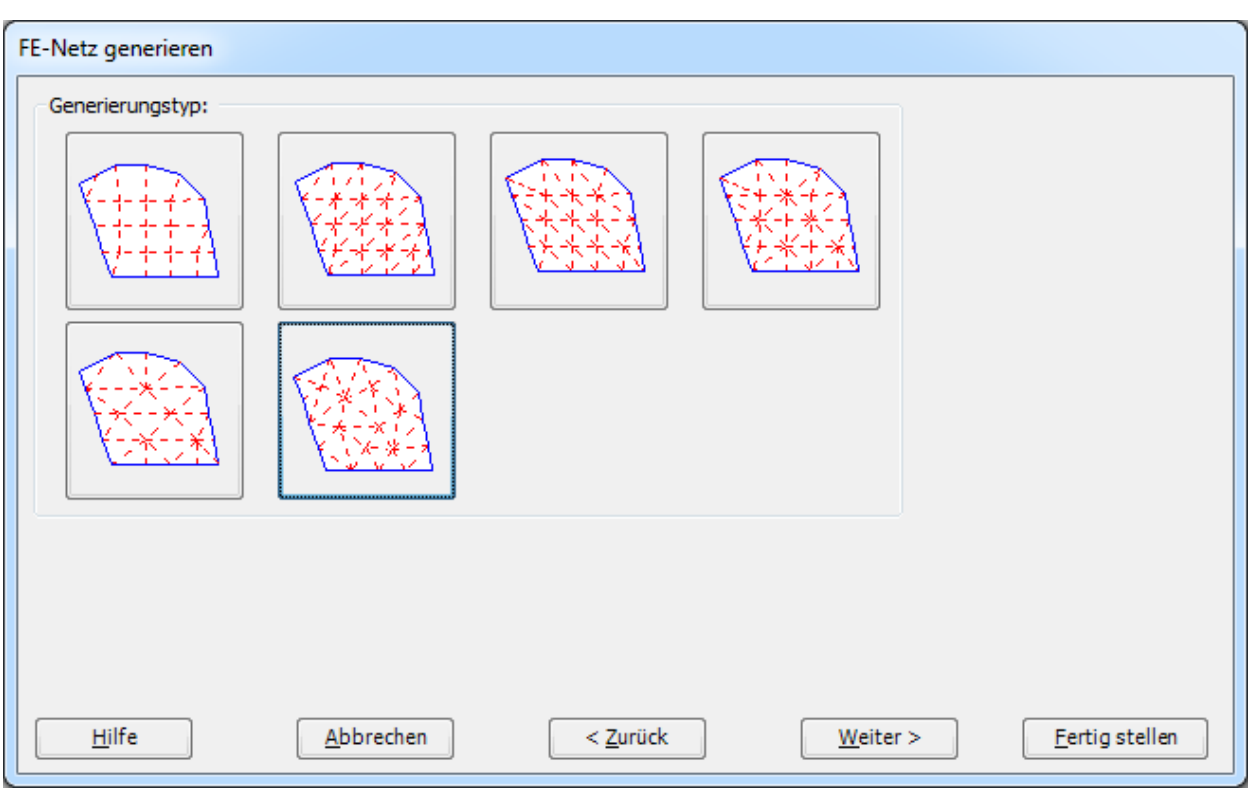

<span id="page-10-0"></span>Bild 10.9 Menü "Generierungstyp"

Nach Klicken der Schaltfläche "Weiter" erscheint das Dialogfeld "Generierungsparameter" mit den Standardgenerierungsparametern [\(Bild 10.10\)](#page-11-0).

Um die Generierungsdaten einzugeben

- Schreiben Sie 30 im Textfeld "Min. Winkel"
- Schreiben Sie 0.5 als Radius von Kreiselementen im Textfeld "Elementcircumradius"
- Schreiben Sie 0.25 als Minimalradius von Kreiselementen im Textfeld "Min. Elementcircumradius"
- Klicken Sie auf "Fertig stellen"

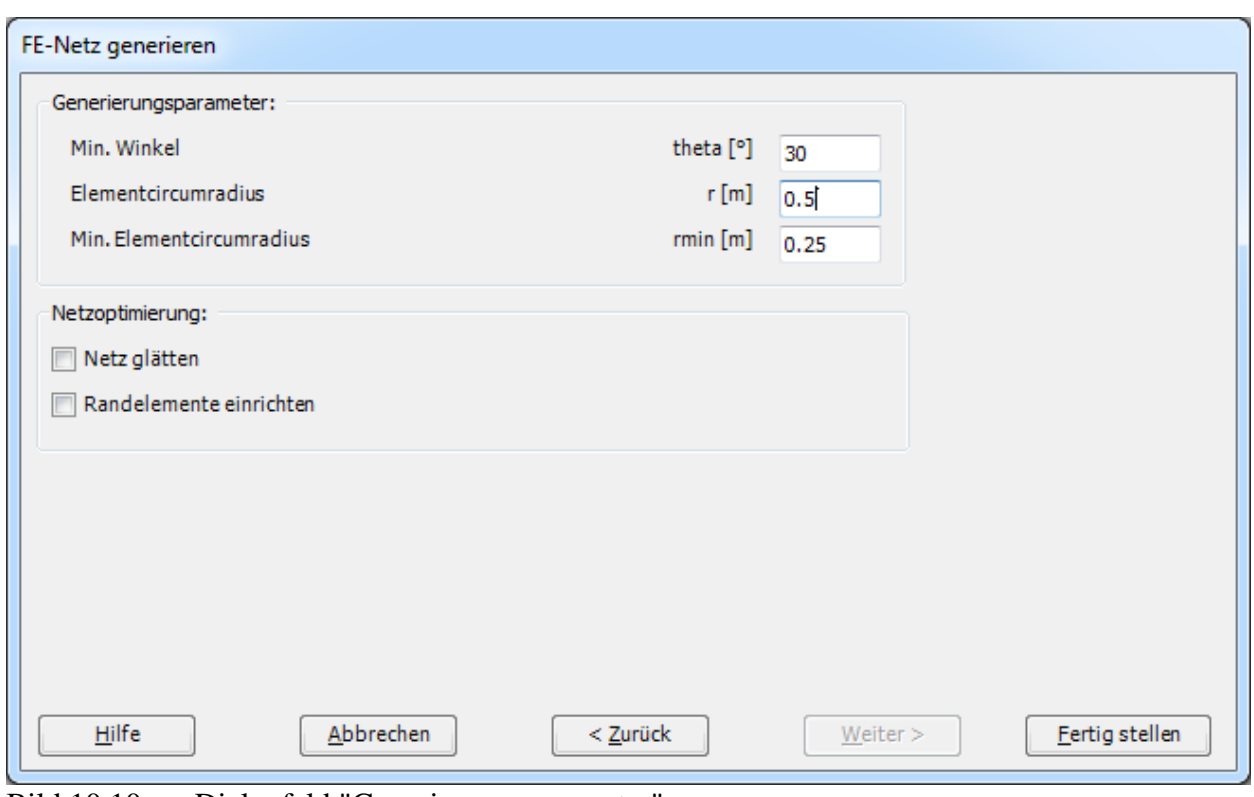

<span id="page-11-0"></span>Bild 10.10 Dialogfeld "Generierungsparameter"

*ELPLA* generiert ein imaginäres FE-Netz für ein rechteckiges Raster. Im [Bild 10.11](#page-12-0) erscheint dann das generierte imaginäre Netz.

| ⊕<br>FE-Netz<br>generieren * | FE-Netz generieren | <b>P</b> Lochecken *<br><b>P</b> Bezug-Ecken * | Graphisch | Eckknoten der Platte |      | Knotenkoordinaten <b>Tap Lochecken</b><br>6. Begrenzungsknoten BBB Bezüge<br><b>ED</b> Eckknoten der Platte |      | über Tabelle |      |      | Q Zoom in<br>$Q$ Zoom aus | <sup>1</sup> Originalgröße |      | Verschieben<br>Zoom % 91 | <b><i>□</i></b> Bereich vergrößern / Zoom rechts oben / Zoom links unten<br>v < Zoom rechts unten<br>Fenster | Zoom links oben |       |       |       | m     | Rückgängig |       | Neues<br>Zeichnen |       | 菌<br>Schließen<br>Rückgängig Neuanzeige Schließen |       |  |
|------------------------------|--------------------|------------------------------------------------|-----------|----------------------|------|----------------------------------------------------------------------------------------------------|------|--------------|------|------|---------------------------|----------------------------|------|--------------------------|----------------------------------------------------------------------------------------------------|-----------------|-------|-------|-------|-------|------------|-------|-------------------|-------|---------------------------------------------------|-------|--|
|                              | 0.00               | 1.00                                           |           | 2.00                 | 3.00 |                                                                                                    | 4.00 |              | 5.00 | 6.00 | 7.00                      |                            | 8.00 | 9.00                     | 10.00                                                                                                    |                 | 11.00 | 12.00 | 13.00 | 14.00 |            | 15.00 |                   | 16.00 |                                                   | 17.00 |  |
| 10.00                        |                    |                                                |           |                      |      |                                                                                                    |      |              |      |      |                           |                            |      |                          |                                                                                                    |                 |       |       |       |       |            |       |                   |       |                                                   |       |  |
|                              |                    |                                                |           |                      |      |                                                                                                    |      |              |      |      |                           |                            |      |                          |                                                                                                    |                 |       |       |       |       |            |       |                   |       |                                                   |       |  |
|                              |                    |                                                |           |                      |      |                                                                                                    |      |              |      |      |                           |                            |      |                          |                                                                                                    |                 |       |       |       |       |            |       |                   |       |                                                   |       |  |

<span id="page-12-0"></span>Bild 10.11 Generiertes FE-Netz auf dem Bildschirm

Man kann entweder die Platte direkt auf diesem imaginären Netz zeichnen oder die Platteneckpunkte in einer Tabelle eingeben. Um die FE-Netzeckpunkte einzugeben, wählen Sie den Befehl "Eckknoten der Plattenecken" aus dem Menü "über Tabelle". Das Dialogfeld im [Bild 10.12](#page-13-0) erscheint.

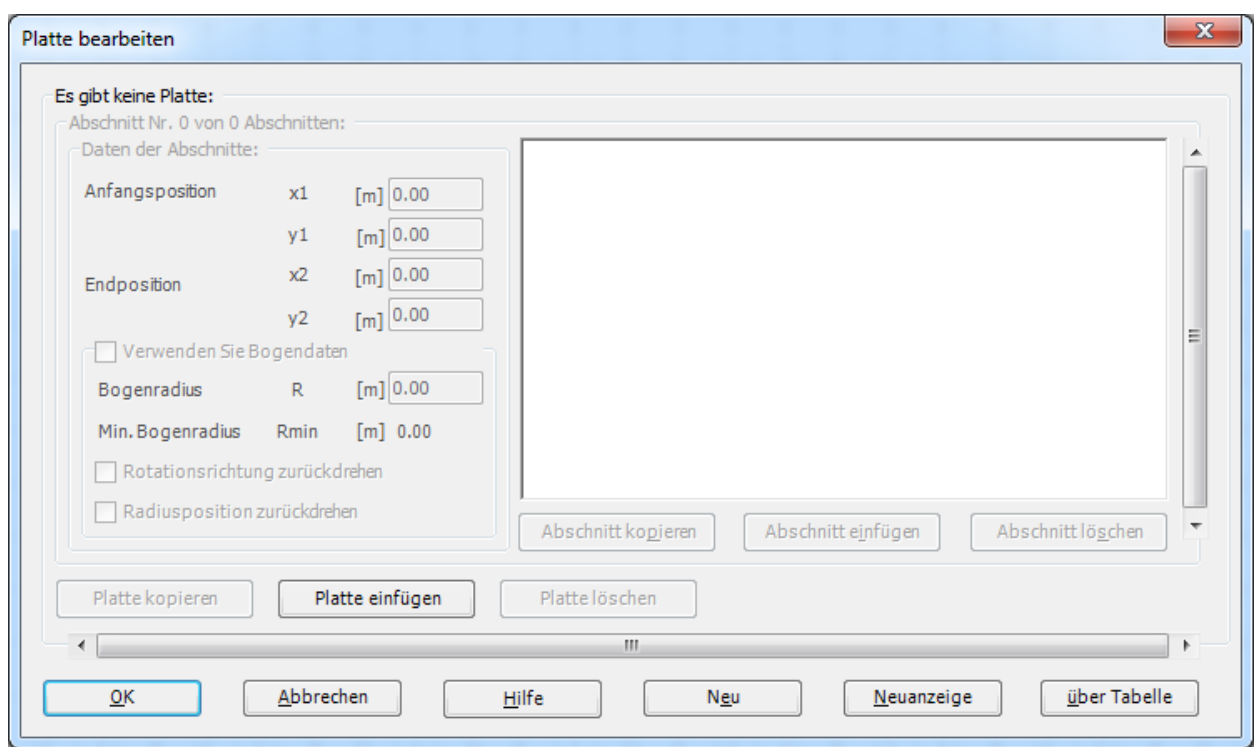

<span id="page-13-0"></span>Bild 10.12 Dialogfeld "Eckknoten der Platte"

Um das Segment der Platte zu definieren, das die ersten zwei Punkte verbindet [\(Bild 10.1\)](#page-2-2)

- Belassen Sie die vom Programm vorgegebenen Koordinaten des ersten Punkts (0, 0)
- Schreiben Sie 12 als *x*-Koordinate des zweiten Punkts im Textfeld "*x*2"
- Schreiben Sie 0 als *y*-Koordinate des zweiten Punkts im Textfeld "*y*2"

Um das zweite Segment der Platte zu definieren

- Verwenden Sie die Bildlaufleiste, um das Segment Nr. 2 zu definieren
- Schreiben Sie 12 als *x*-Koordinate des dritten Punkts im Textfeld "*x*2"
- Schreiben Sie 10 als *y*-Koordinate des dritten Punkts im Textfeld "*y*2"
- Wählen Sie die Option "verwenden Sie Bogendaten", um das Liniensegment zum Bogensegment zu konvertieren
- Wählen Sie die Option "Rotationsrichtung zurückdrehen", um die Rotationsrichtung zurück zu drehen
- Wählen Sie die Option "Radiusposition zurückdrehen", um die Radiusposition zurück zu drehen
- Schreiben Sie 5 als Segmentradius im Textfeld "Bogenradius", um den Radius des Bogensegments zu definieren

Um das dritte Segment der Platte zu definieren

- Verwenden Sie die Bildlaufleiste, um das Segment Nr. 3 zu definieren
- Schreiben Sie 5 als *x*-Koordinate des dritten Punkts im Textfeld "*x*2"
- Schreiben Sie 10 als *y*-Koordinate des dritten Punkts im Textfeld "*y*2"

Im Dialogfeld "Eckknoten der Platte" nimmt *ELPLA* an, dass es mindestens drei Segmente mit drei Eckpunkten gibt. Da die Plattenzeichnung 4 Segmente enthält, können Sie den Befehl "Abschnitt einfügen" verwenden, um das letzte Plattensegment einzufügen. Verwenden Sie die Eckpunkte, die in [Tabelle 10.2](#page-14-0) gelistet sind, um die Definition der Platteneckpunkte zu beenden. Wiederholen Sie die Schritte für das Definieren des Segments Nr. 3, um das Segment Nr. 4 zu definieren.

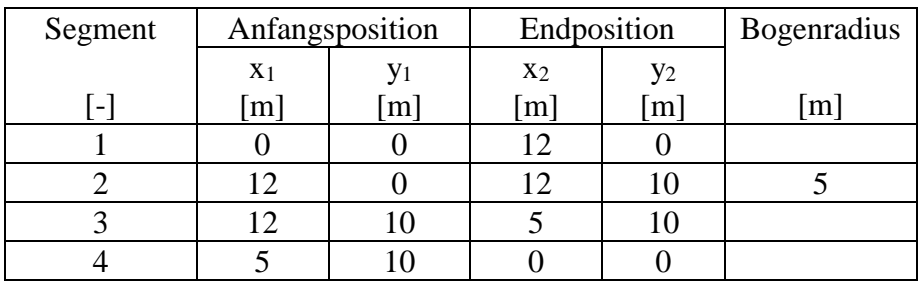

<span id="page-14-0"></span>Tabelle 10.2 Platteneckpunkte

Nach der Definition der Platteneckpunkte sollte das Dialogfeld "Eckknoten der Platte" wie das folgende [Bild 10.13](#page-14-1) aussehen, mit einer kleinen Skizze der Platte im Dialogfeldfenster.

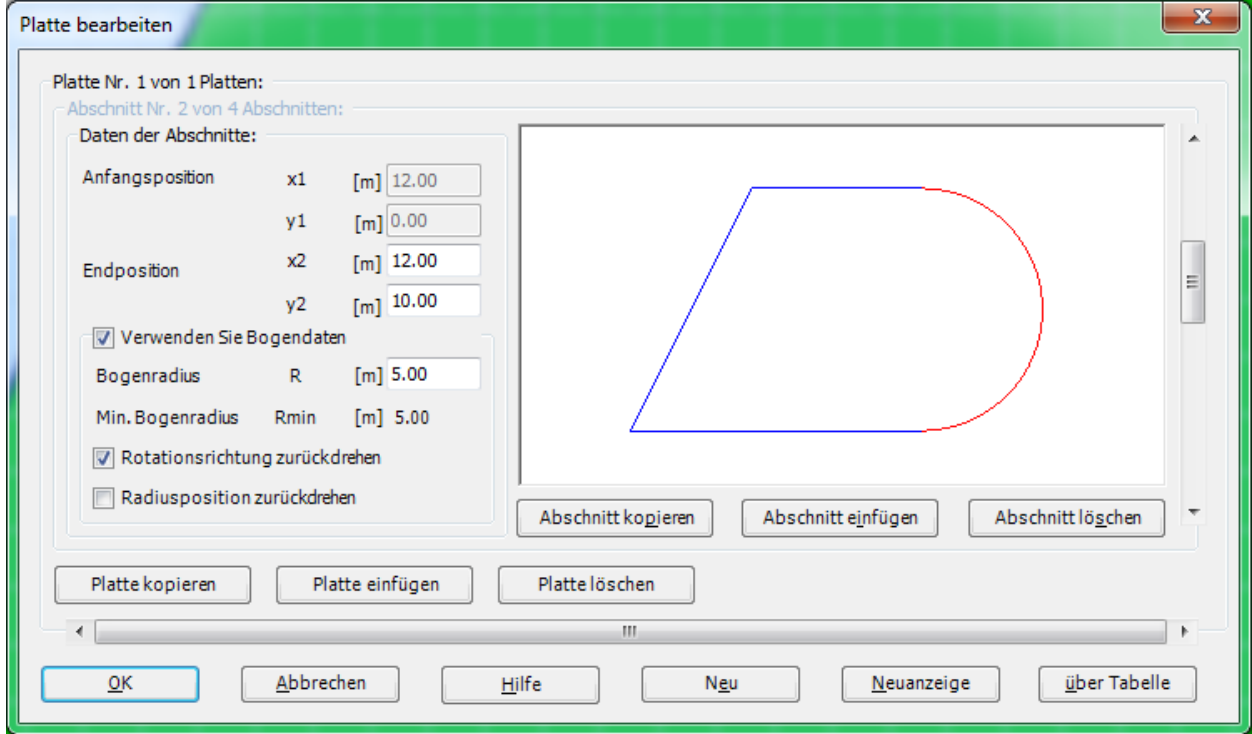

<span id="page-14-1"></span>Bild 10.13 Dialogfeld "Eckknoten der Platte" nach Definition der Platteneckpunkte

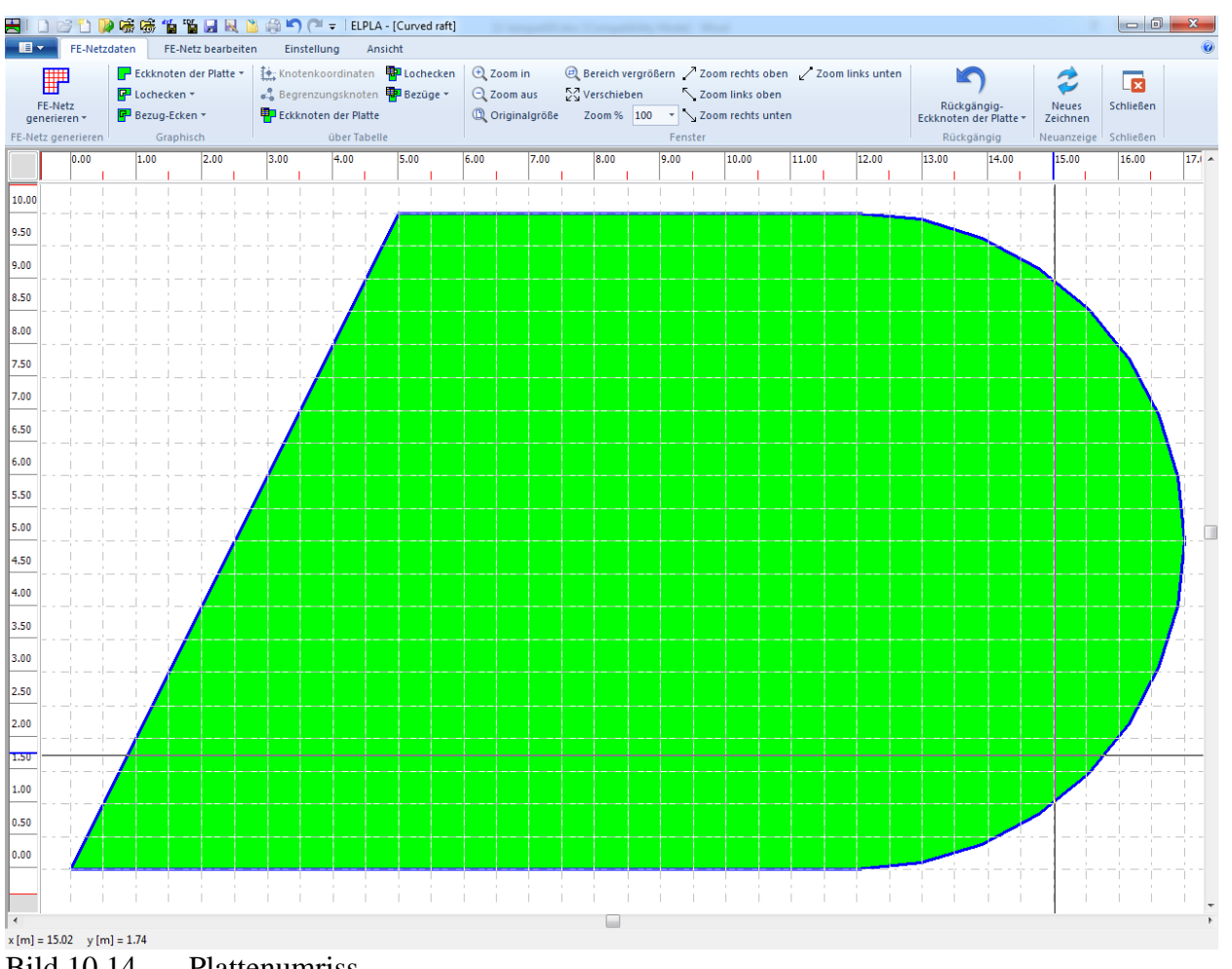

Klicken Sie auf die Schaltfläche "OK", um die Darstellung des Plattenumrisses zu sehen, wie im [Bild 10.14](#page-15-0) gezeigt.

<span id="page-15-0"></span>Bild 10.14 Plattenumriss

Beispiel 10

#### **Löcher der Platte**

Wählen Sie den Befehl "Lochecken" aus dem Menü "über Tabelle". Das Dialogfeld im [Bild 10.15](#page-16-0) erscheint.

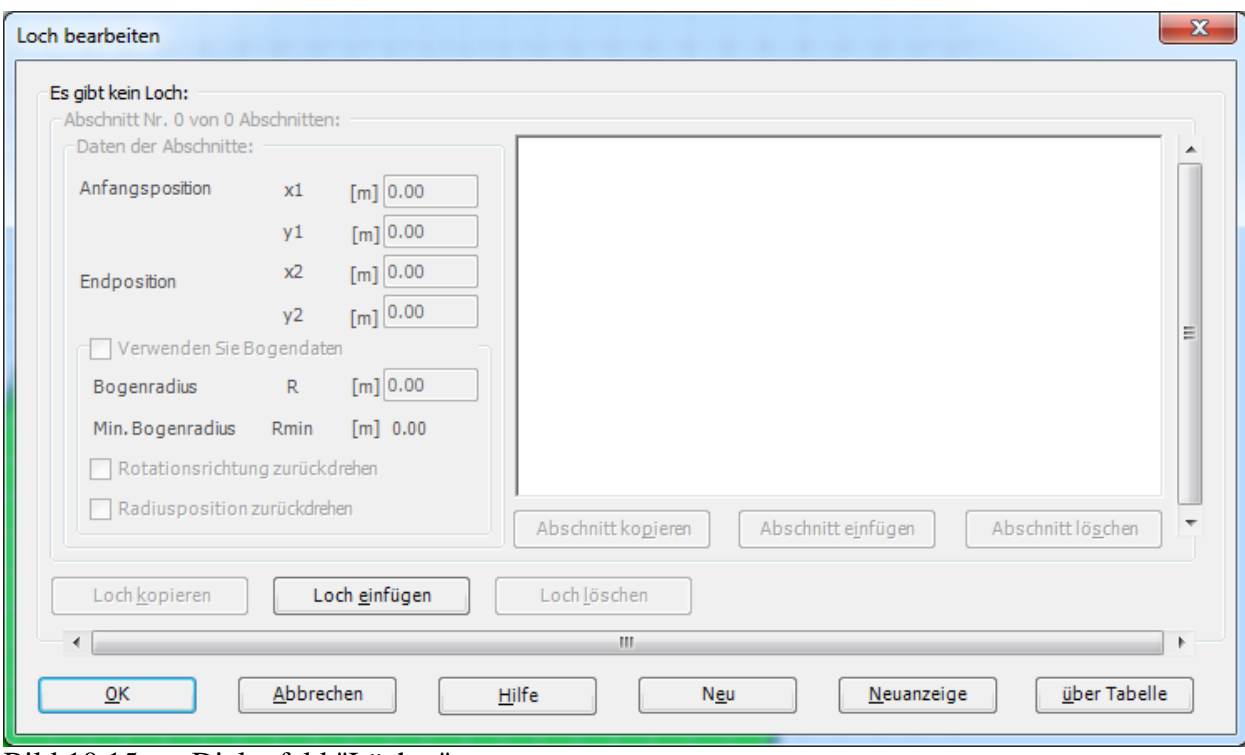

<span id="page-16-0"></span>Bild 10.15 Dialogfeld "Löcher"

In diesem Dialogfeld klicken Sie auf die Schaltfläche "Loch einfügen", schreiben Sie dann die Koordinaten der Löcher, genau wie bei den Eckknoten der Platte.

Um das erste Segment eines Lochs zu definieren

- Schreiben Sie 10 als *x*-Koordinate des ersten Punkts im Textfeld "*x*1"
- Schreiben Sie 2 als *y*-Koordinate des ersten Punkts im Textfeld "*y*1"
- Schreiben Sie 12 als *x*-Koordinate des zweiten Punkts im Textfeld "*x*2"
- Schreiben Sie 2 als *y*-Koordinate des zweiten Punkts im Textfeld "*y*2"

Um das zweite Segment zu definieren

- Verwenden Sie die Bildlaufleiste, um das Segment Nr. 2 zu definieren
- Schreiben Sie 12 als *x*-Koordinate des dritten Punkts im Textfeld "*x*2"
- Schreiben Sie 8 als *y*-Koordinate des dritten Punkts im Textfeld "*y*2"
- Wählen Sie die Option "verwenden Sie Bogendaten", um das Liniensegment zum Bogensegment zu konvertieren
- Wählen Sie die Option "Rotationsrichtung zurückdrehen", um die Rotationsrichtung zurück zu drehen
- Wählen Sie die Option "Radiusposition zurückdrehen", um die Radiusposition zurück zu drehen
- Schreiben Sie 4 als Segmentradius im Textfeld "Bogenradius", um den Radius des Bogensegments zu definieren

Wiederholen Sie die Schritte für das Definieren des Segments Nr. 1, um die Segmente Nr. 3 und Nr. 4 zu definieren.

| Segment |                | Anfangsposition | Endposition    |       | Bogenradius |
|---------|----------------|-----------------|----------------|-------|-------------|
|         | X <sub>1</sub> |                 | X <sub>2</sub> | $y_2$ |             |
|         | [m]            | [m]             | [m]            | [m]   | [m]         |
|         |                |                 | 12             |       |             |
|         |                |                 | 12             |       |             |
|         |                |                 |                |       |             |
|         |                |                 |                |       |             |

Tabelle 10.3 Locheckpunkte

Nachdem Sie die Definition der Locheckpunkte beendet haben, sollte das Dialogfeld "Löcher" wie das folgende [Bild 10.16](#page-17-0) aussehen, mit einer kleinen Skizze im Dialogfeldfenster. Klicken Sie auf die Schaltfläche "OK", um die Zeichnung des Lochumrisses zu sehen, wie im [Bild 10.17](#page-18-0) gezeigt.

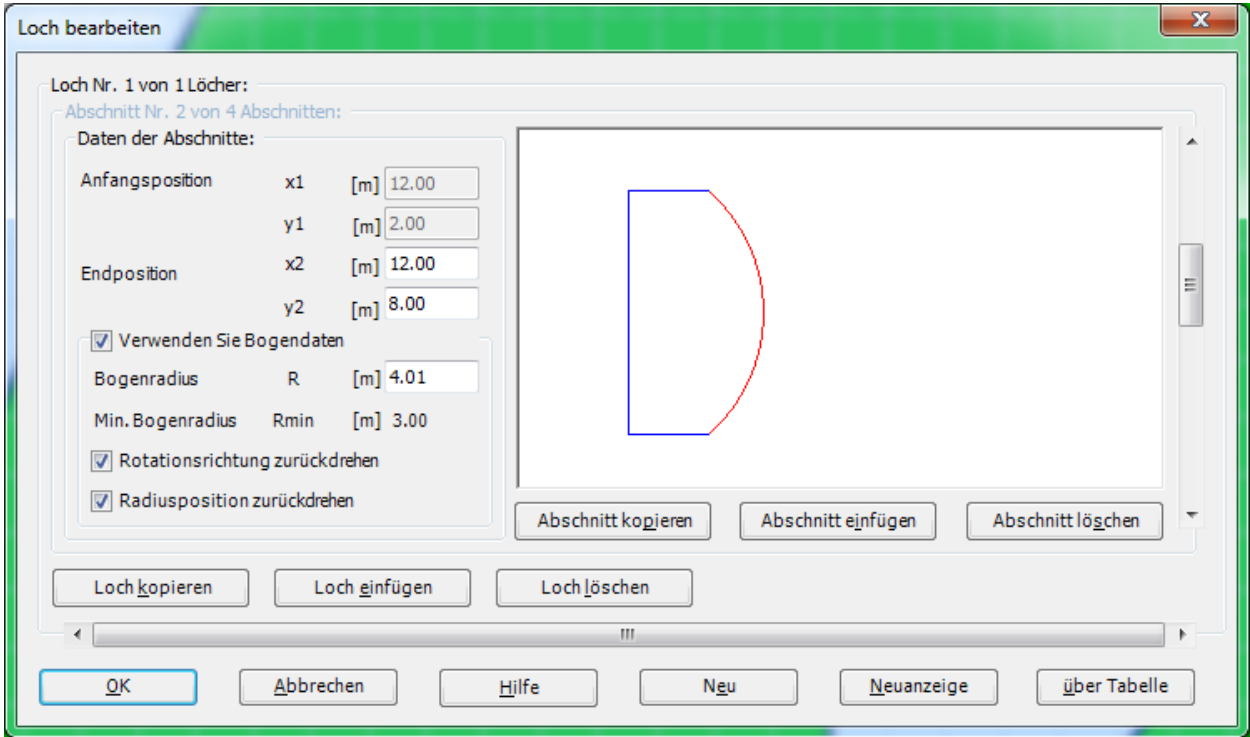

<span id="page-17-0"></span>Bild 10.16 Dialogfeld "Löcher" nach Beenden der Definition der Locheckpunkte

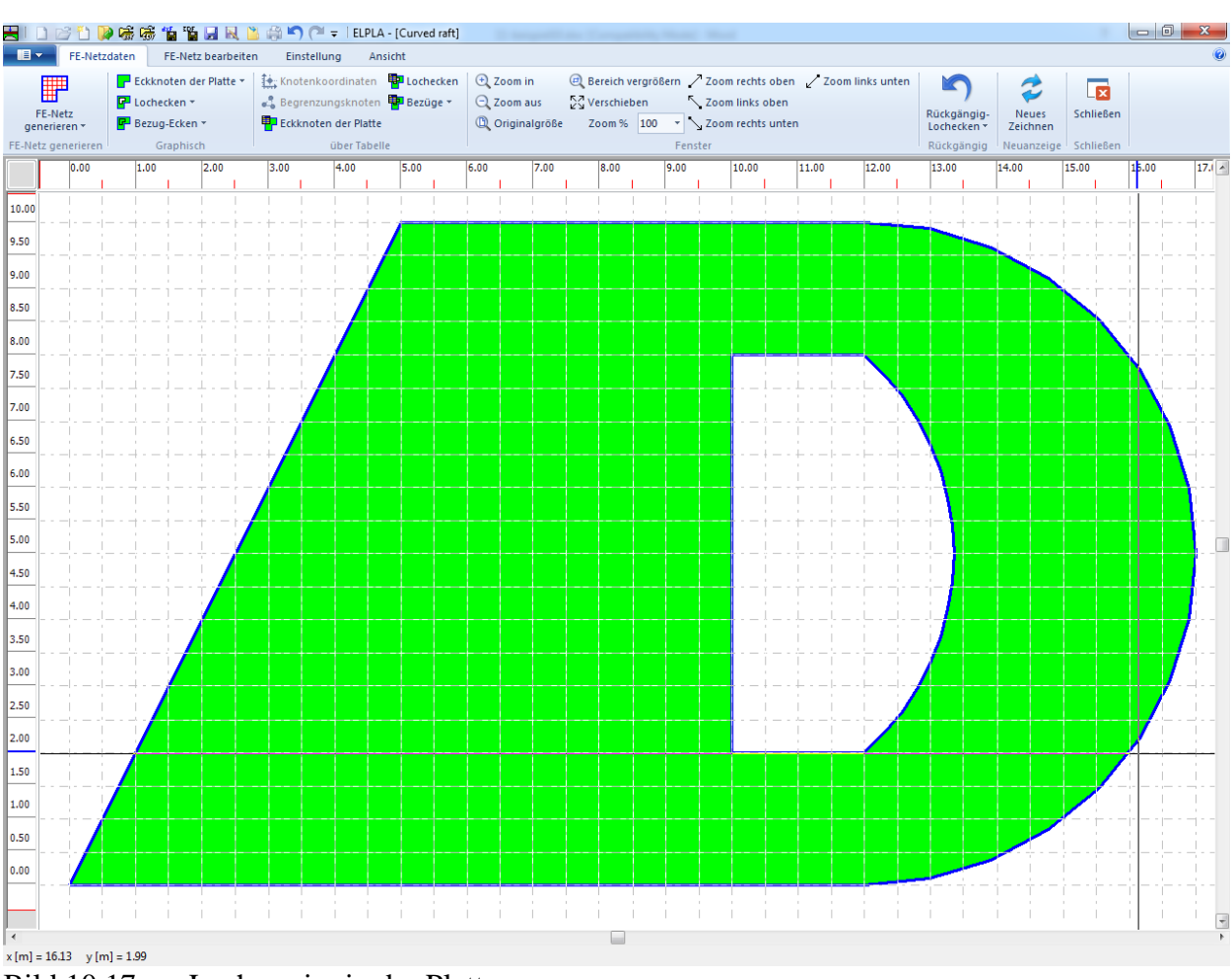

# Beispiel 10

<span id="page-18-0"></span>Bild 10.17 Lochumriss in der Platte

Um die FE-Generierung des Problems zu beenden, wählen Sie "Generierung des FE-Netzes" aus dem Menü "FE-Netz generieren". Das Dialogfeld im [Bild 10.18](#page-19-0) "Generierung des FE-Netzes" erscheint.

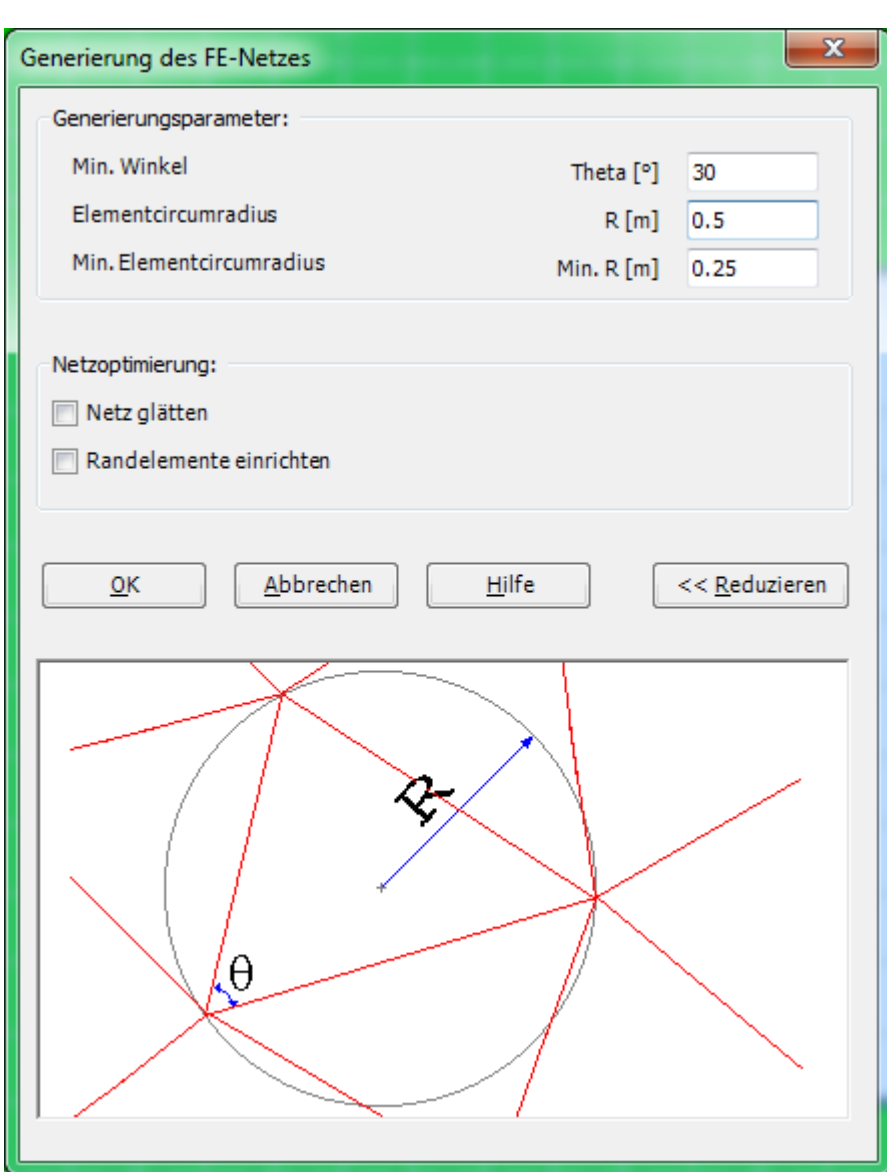

<span id="page-19-0"></span>Bild 10.18 Dialogfeld "Generierung des FE-Netzes"

Um die Generierungsdaten einzugeben

- Schreiben Sie 30 im Textfeld "Min. Winkel"
- Schreiben Sie 0.5 als Radius von Kreiselementen im Textfeld "Elementcircumradius"
- Schreiben Sie 0.25 als Minimalradius von Kreiselementen im Textfeld "Min. Elementcircumradius"
- Klicken Sie auf "OK"

Nach dem Klicken der Schaltfläche "OK". Das FE-Netz der Platte ist im [Bild 10.19](#page-20-0) gezeigt.

| $\blacksquare$<br>FE-Netzdaten                     |                                                      | FE-Netz bearbeiten |      |      | Einstellung |                                                | Ansicht |                                                                         |      |                                                           |            |               |       |       |                            |                  |       |                                                                   |                                                         |                   |                                        |
|----------------------------------------------------|------------------------------------------------------|--------------------|------|------|-------------|------------------------------------------------|---------|-------------------------------------------------------------------------|------|-----------------------------------------------------------|------------|---------------|-------|-------|----------------------------|------------------|-------|-------------------------------------------------------------------|---------------------------------------------------------|-------------------|----------------------------------------|
| ▦<br>FE-Netz<br>generieren *<br>FE-Netz generieren | Eckknoten der Platte<br>Puchecken *<br>Bezug-Ecken * | Graphisch          |      |      |             | <b>ED</b> Eckknoten der Platte<br>über Tabelle |         | Knotenkoordinaten <b>B</b> Lochecken<br>& Begrenzungsknoten PB Bezüge - |      | $Q$ Zoom in<br>$Q$ Zoom aus<br><sup>1</sup> Originalgröße |            | ∑√Verschieben |       |       | Zoom links oben<br>Fenster |                  |       | <b>□</b> Bereich vergrößern / Zoom rechts oben / Zoom links unten | Rückgängig-Generierung<br>des FE-Netzes *<br>Rückgängig | Neues<br>Zeichnen | x<br>Schließen<br>Neuanzeige Schließen |
|                                                    | 0.00                                                 | 1.00               | 2.00 | 3.00 | 4.00        | 5.00                                           | 6.00    | 7.00                                                                    | 8.00 | 9.00                                                      | 10.00<br>n | 11.00         | 12.00 | 13.00 | 14.00                      | 15.00 16.00<br>п | 17.00 |                                                                   |                                                         |                   |                                        |
|                                                    |                                                      |                    |      |      |             |                                                |         |                                                                         |      |                                                           |            |               |       |       |                            |                  |       |                                                                   |                                                         |                   |                                        |
|                                                    |                                                      |                    |      |      |             |                                                |         |                                                                         |      |                                                           |            |               |       |       |                            |                  |       |                                                                   |                                                         |                   |                                        |

<span id="page-20-0"></span>Bild 10.19 Endgültiges FE-Netz der Platte

Nach Beenden der Generierung des FE-Netzes machen Sie die folgenden zwei Schritte:

- Wählen Sie "Speichern" aus dem "Datei"-Menü [\(Bild 10.19\)](#page-20-0), um die FE-Netzdaten zu speichern
- Wählen Sie "Schließen" aus dem "Datei"-Menü [\(Bild 10.19\)](#page-20-0), um das Fenster "FE-Netzdaten" zu schließen und zum Hauptfenster des Programms *ELPLA* zurückzukehren

# <span id="page-21-0"></span>**2.4 Baugrunddaten**

Um die Baugrunddaten zu definieren

- Wählen Sie "Eigenschaften des Bodens" aus der Registerkarte "Daten" Das folgende Unterprogramm im [Bild 10.20](#page-21-1) erscheint mit einem Standardbohrprofil

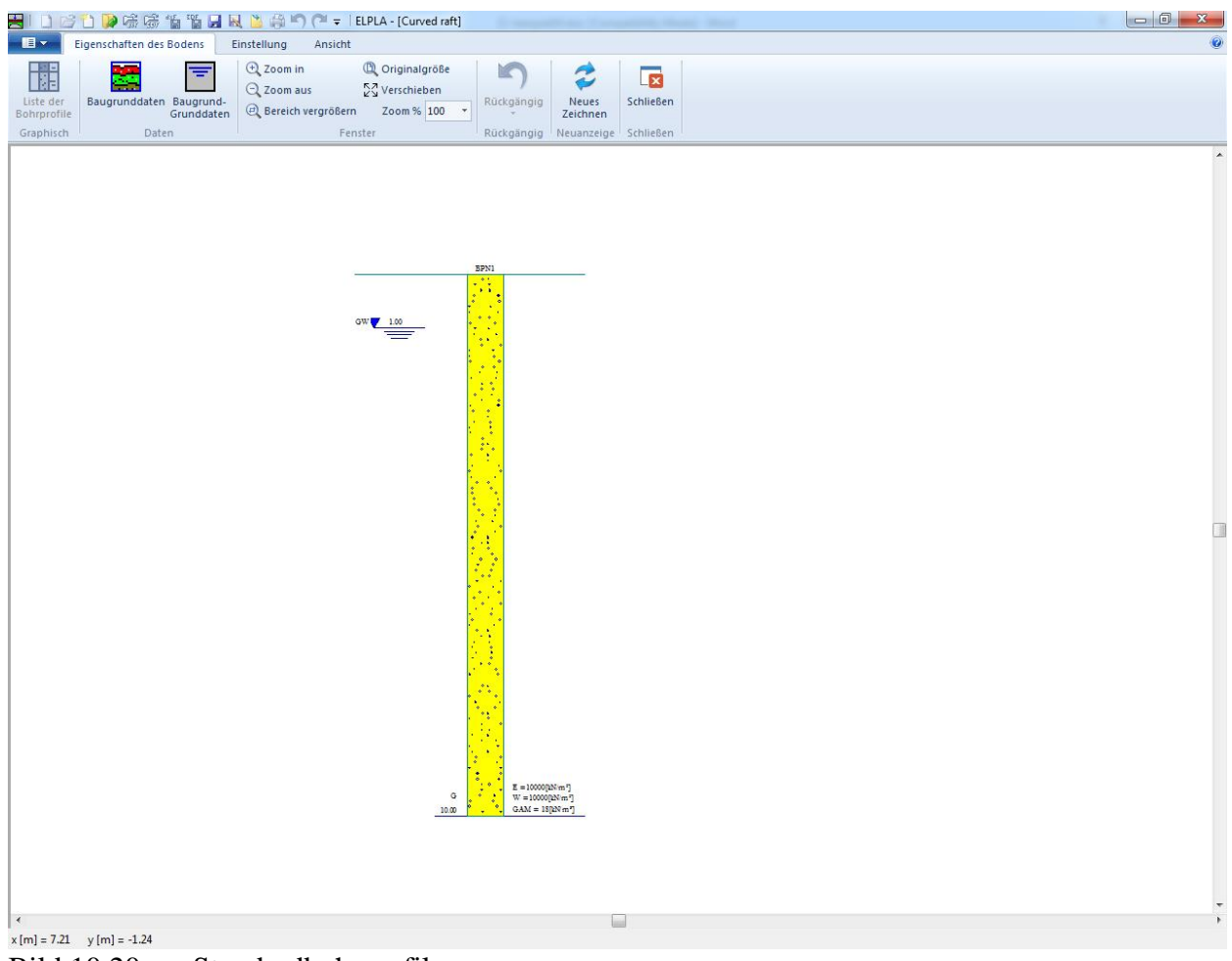

Bild 10.20 Standardbohrprofil

<span id="page-21-1"></span>Um die Baugrunddaten für die Bohrprofile des gegenwärtigen Beispiels einzugeben

- Wählen Sie im Fenster von [Bild 10.20](#page-21-1) den Befehl "Baugrunddaten" aus dem "Daten"-Menü. Das folgende Dialogfeld im [Bild 10.21](#page-22-0) mit Standardbohrprofildaten erscheint

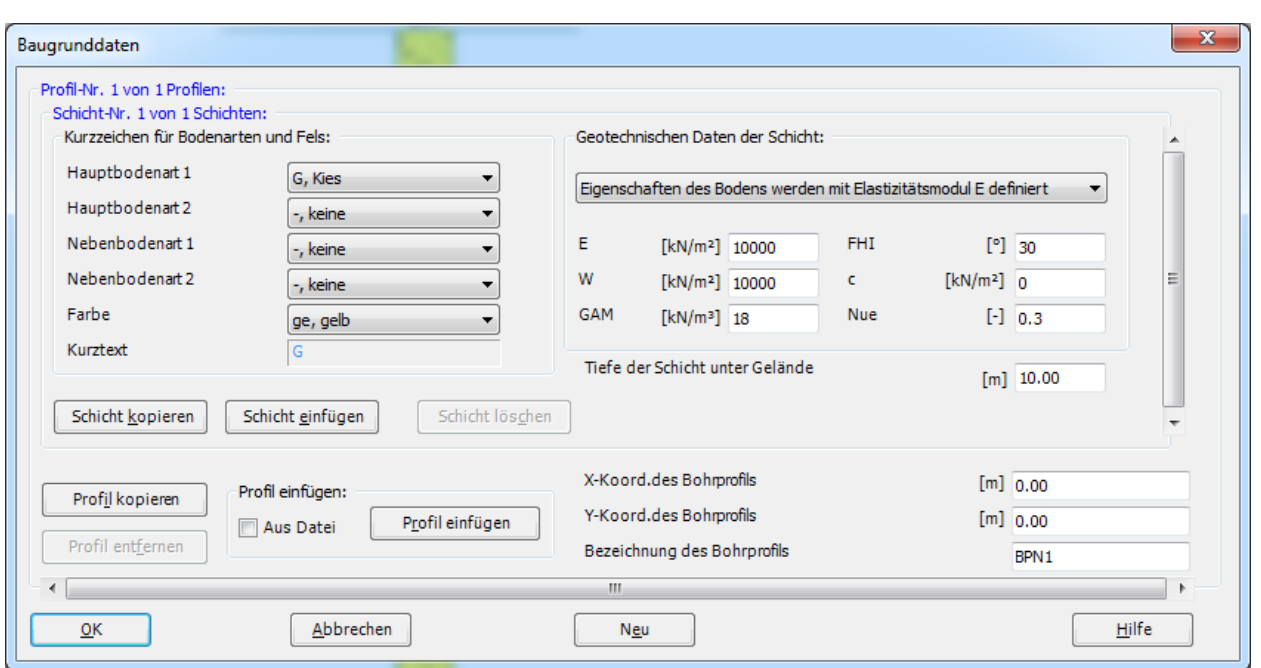

<span id="page-22-0"></span>Bild 10.21 Dialogfeld "Baugrunddaten"

Im Dialoggruppenfeld "Geotechnische Daten der Schicht" im [Bild 10.21](#page-22-0) definieren Sie die geotechnischen Daten der ersten Bodenschicht wie folgt:

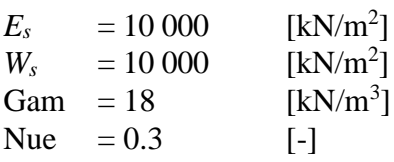

In diesem Beispiel sind der Winkel der inneren Reibung φ und die Kohäsion *c* des Bodens nicht erforderlich, weil die ausgewählte Art der Berechnung die lineare Berechnung ist. Deshalb kann der Benutzer die Standardwerte der inneren Reibung φ und der Kohäsion *c* übernehmen. Diese sind:

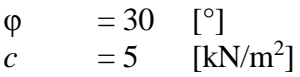

Die untere Tiefe der ersten Schicht wird mit 2 [m] angesetzt, die gleich dem Grundwasserspiegel ist. Nun schreiben Sie diesen Wert in das Textfeld "Tiefe der Schicht unter Gelände".

Um die Bodenschichten mit verschiedenen Symbolen nach DIN 4023 zu zeichnen, müssen die Bodenart und Farbe für jede Schicht definiert werden.

Um die Bodenart und Farbe für die erste Schicht zu definieren

- Wählen Sie "U, Schluff" als die Bodenart im "Hauptbodenart 1"-Kombinationsfeld im Dialoggruppenfeld "Kurzzeichen für Bodenarten und Fels" [\(Bild 10.21\)](#page-22-0). Die Farbe des Bohrprofils nach DIN 4023 wird automatisch erstellt. Der Benutzer kann diese ändern, falls gewünscht. Auch wird ein kurzer Text "U" automatisch für Schluff erstellt

Um die zweite Schicht einzugeben

- Klicken Sie auf die Schaltfläche "Sch. Kopieren" im [Bild 10.21.](#page-22-0) Eine Schicht mit den Eigenschaften der ersten Schicht wird kopiert
- Verwenden Sie die vertikale Bildlaufleiste, um sie zur zweiten Bodenschicht zu bewegen. Die Schicht-Nr. wird automatisch an der oberen linken Ecke des Hauptdialogfelds für Bodenschichten als Kopftitel geschrieben
- Ändern Sie den Wert der Wichte des Bodens von 18  $[kN/m^3]$  auf 9  $[kN/m^3]$
- Ändern Sie den Wert der Tiefe der Schicht unter Gelände von 2 [m] auf 12 [m]

Beachten Sie, dass die Wichte des Bodens verwendet wird, um die Vorbelastung  $q_v$  [kN/m<sup>2</sup>] aufgrund des entfernten Bodens zu bestimmen, die gleich γs × *d<sup>f</sup>* ist. Dies bedeutet, dass die Wichte des Bodens unter der Fundamentsohle *df* nicht erforderlich ist. Allerdings wird die Wichte des Bodens unter der Fundamentsohle mit dem Wert 9 [kN/m<sup>3</sup>] angesetzt.

Nach dem Editieren der geotechnischen Daten für das Bohrprofil müssen die Koordinaten des Bohrprofils und ein kurzer Text zur Bezeichnung des Bohrprofils eingegeben werden.

Um in [Bild 10.21](#page-22-0) Koordinaten und Bezeichnung des Bohrprofils einzugeben

- Schreiben Sie 0 für die *x*-Koordinate im Textfeld "*x*-Koordinate des Bohrprofils [m]"
- Schreiben Sie 0 für die *y*-Koordinate im Textfeld "*y*-Koordinate des Bohrprofils [m]"
- Schreiben Sie B1 als Bezeichnung für das Bohrprofil im Textfeld "Bezeichnung des Bohrprofils"

Um die Baugrund-Grunddaten für die Schicht einzugeben

- Wählen Sie den Befehl "Baugrund-Grunddaten" aus dem "Daten"-Menü im [Bild 10.20.](#page-21-1) Das folgende Dialogfeld im [Bild 10.22](#page-24-0) erscheint
- In diesem Dialogfeld geben Sie den Abminderungsfaktor für die Setzung  $\alpha$  [-] und die Grundwassertiefe unter Gelände *G<sup>w</sup>* [m] ein, wie im [Bild 10.22](#page-24-0) gezeigt
- Klicken Sie auf "OK" im Dialogfeld "Baugrund-Grunddaten" von [Bild 10.22](#page-24-0)

# Beispiel 10

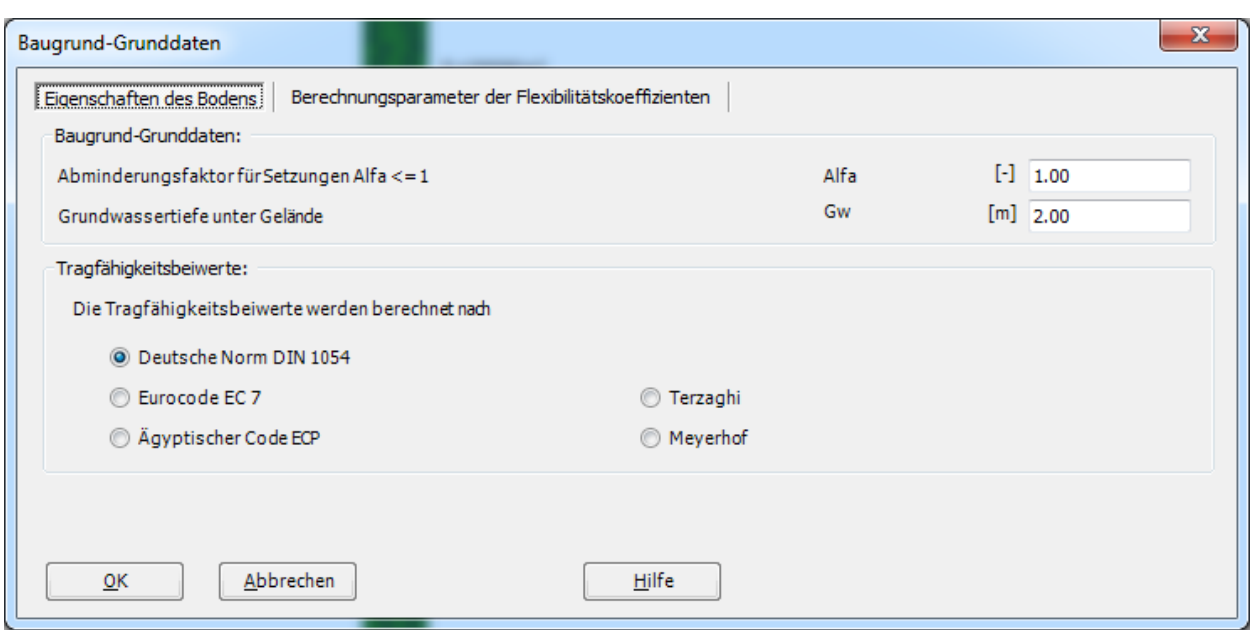

<span id="page-24-0"></span>Bild 10.22 Dialogfeld "Baugrund-Grunddaten"

Nach der Definition aller Baugrunddaten sollte der Bildschirm wie das folgende [Bild 10.23](#page-25-0) aussehen.

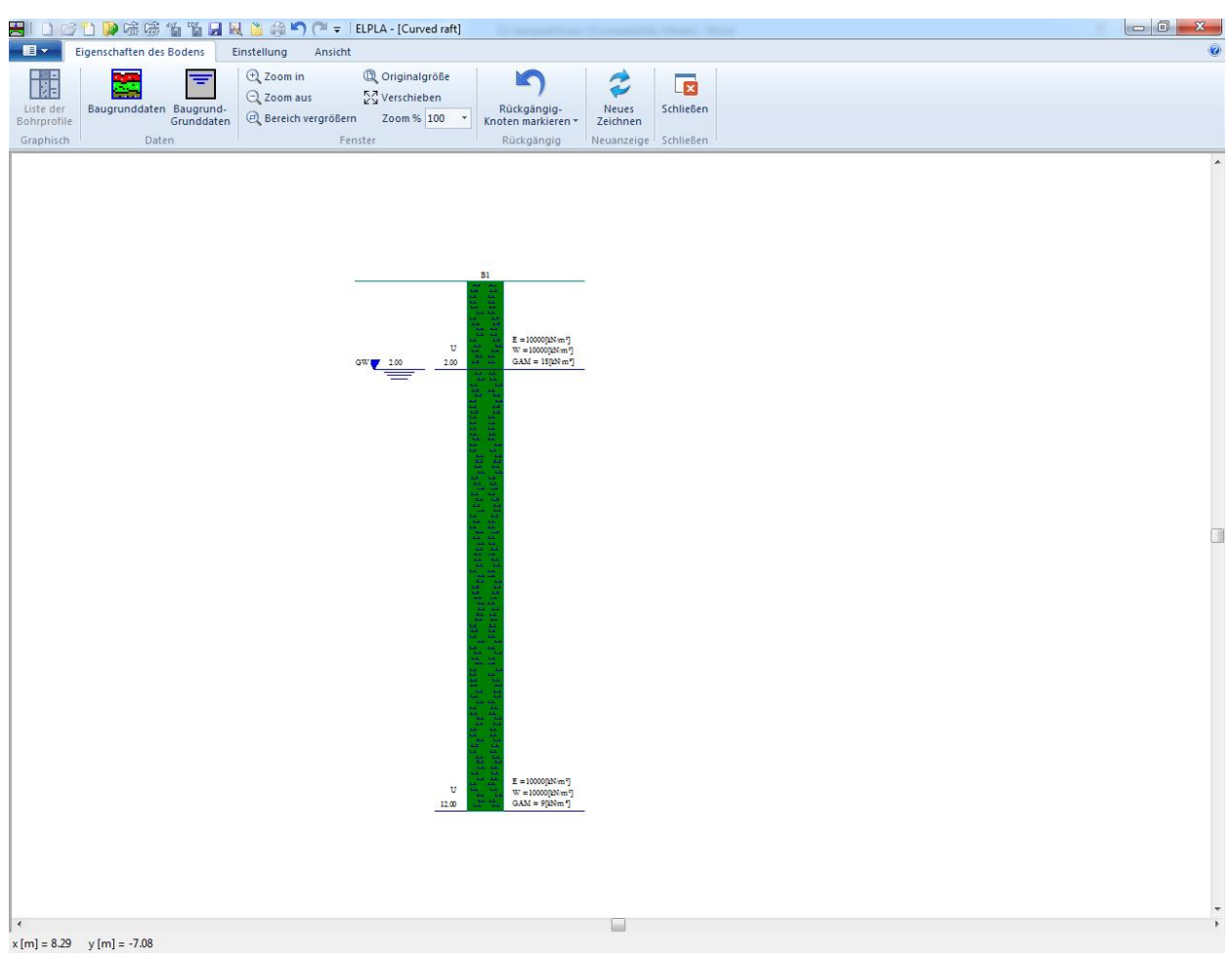

Bild 10.23 Bohrprofil auf dem Bildschirm

<span id="page-25-0"></span>Nach der Eingabe aller Baugrunddaten machen Sie die folgenden zwei Schritte:

- Wählen Sie "Speichern" aus dem Menü "Datei" im [Bild 10.23,](#page-25-0) um die Baugrunddaten zu speichern
- Wählen Sie "Schließen" aus dem "Datei"-Menü im [Bild 10.23,](#page-25-0) um das Fenster "Eigenschaften des Bodens" zu schließen und zum Hauptfenster des Programms *ELPLA* zurückzukehren

## <span id="page-26-0"></span>**2.5 Eigenschaften des Fundaments**

Um die Eigenschaften des Fundaments zu definieren

- Wählen Sie den Befehl "Eigenschaften des Fundaments" aus der Registerkarte "Daten". Das folgende Fenster im [Bild 10.24](#page-26-1) erscheint mit Standardwerten von Eigenschaften des Fundaments. Die Daten der Eigenschaften des Fundaments für dieses Beispiel sind Fundamentmaterial, Fundamentdicke und Gründungstiefe. Die anderen Daten entsprechen den Eigenschaften des Fundaments in den Programmmenüs. Deshalb kann der Benutzer diese Daten aus den Standardwerten der Eigenschaften des Fundaments übernehmen

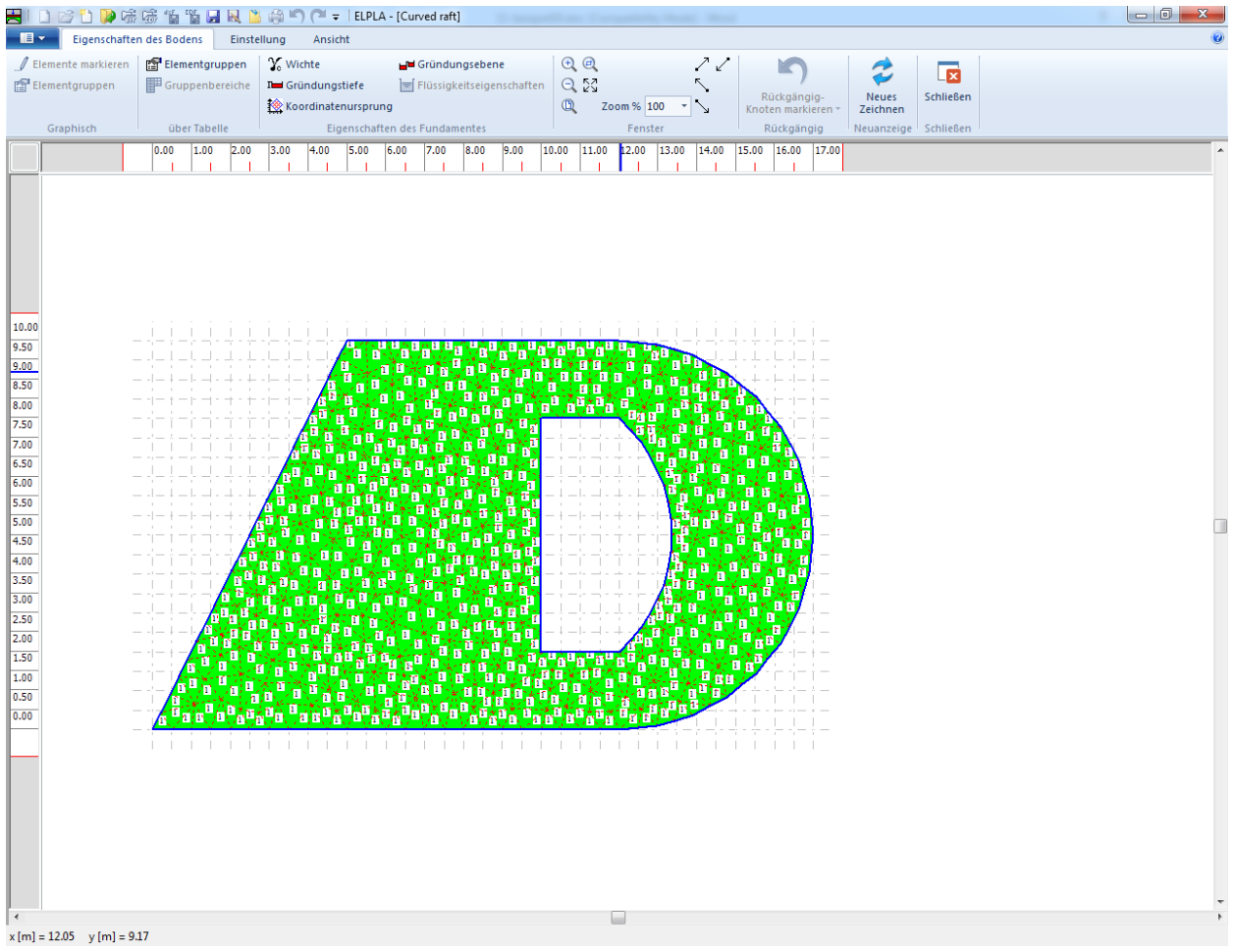

<span id="page-26-1"></span>Bild 10.24 "Eigenschaften des Fundaments" Fenster

Um das Fundamentmaterial und die Fundamentdicke einzugeben

- Wählen Sie den Befehl "Elementgruppen" aus dem Menü "über Tabelle" im Fenster von [Bild 10.24.](#page-26-1) Das folgende Listenfeld im [Bild 10.25](#page-27-0) mit Standardwerten erscheint. Um einen Wert im Listenfeld einzugeben oder zu modifizieren, schreiben Sie diesen Wert in der entsprechenden Zelle, dann drücken Sie "Eingabe". Im Listenfeld von [Bild 10.25](#page-27-0) geben Sie E-Modul des Fundaments, *Poisson*zahl und die Fundamentdicke ein - Klicken Sie auf "OK"

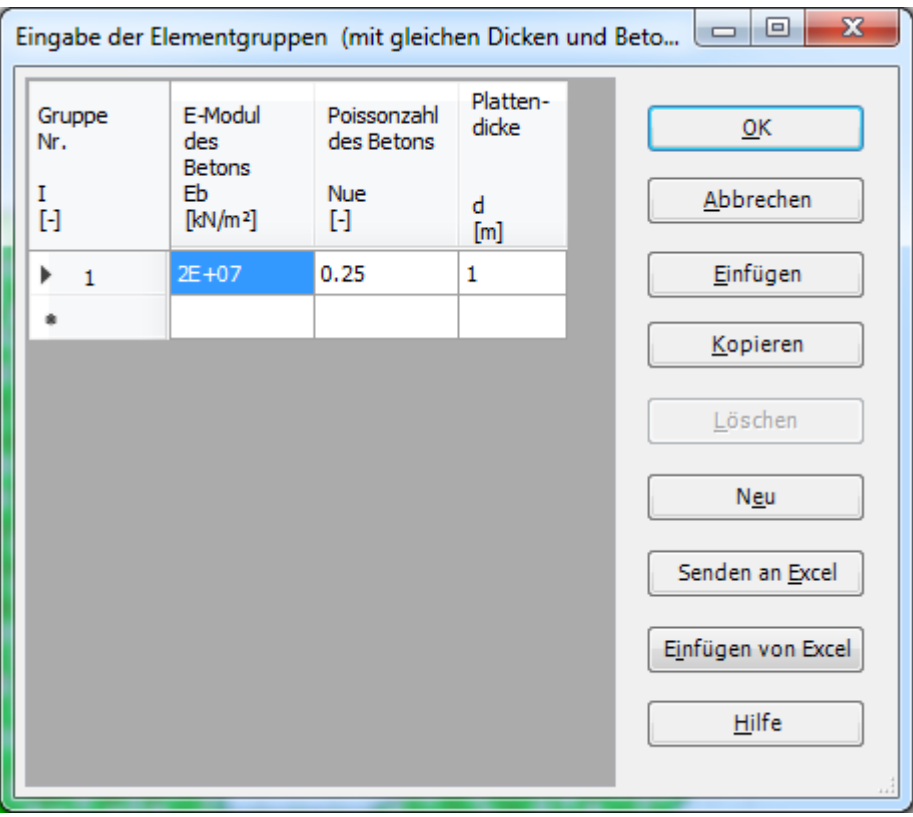

<span id="page-27-0"></span>Bild 10.25 Listenfeld "Beschreibung der Elementgruppe"

Um die Wichte des Fundamentbetons einzugeben

- Wählen Sie "Wichte" aus dem Menü "Eigenschaften des Fundaments" im Fenster von [Bild 10.24.](#page-26-1) Das folgende Dialogfeld im [Bild 10.26](#page-27-1) mit einer Standardwichte von 25 [kN/m<sup>3</sup>] erscheint. Belassen sie diesen Wert im Textfeld "Wichte "
- Klicken Sie auf "OK"

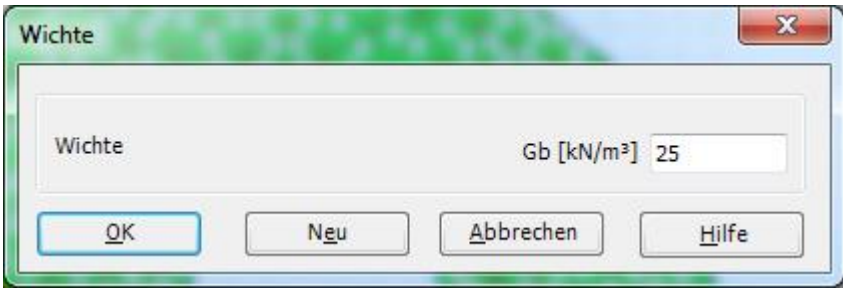

Bild 10.26 Dialogfeld "Wichte"

<span id="page-27-1"></span>-10.28

Um die Gründungstiefe unter Geländehöhe einzugeben

- Wählen Sie den Befehl "Gründungstiefe" aus dem Menü "Eigenschaften des Fundaments" im Fenster von [Bild 10.24.](#page-26-1) Das folgende Dialogfeld im [Bild 10.27](#page-28-0) erscheint, um die Gründungstiefe unter Geländehöhe zu definieren
- Schreiben Sie 2 im Textfeld "Gründungstiefe unter Geländehöhe (*a*)/ (*b*)"
- Klicken Sie auf "OK"

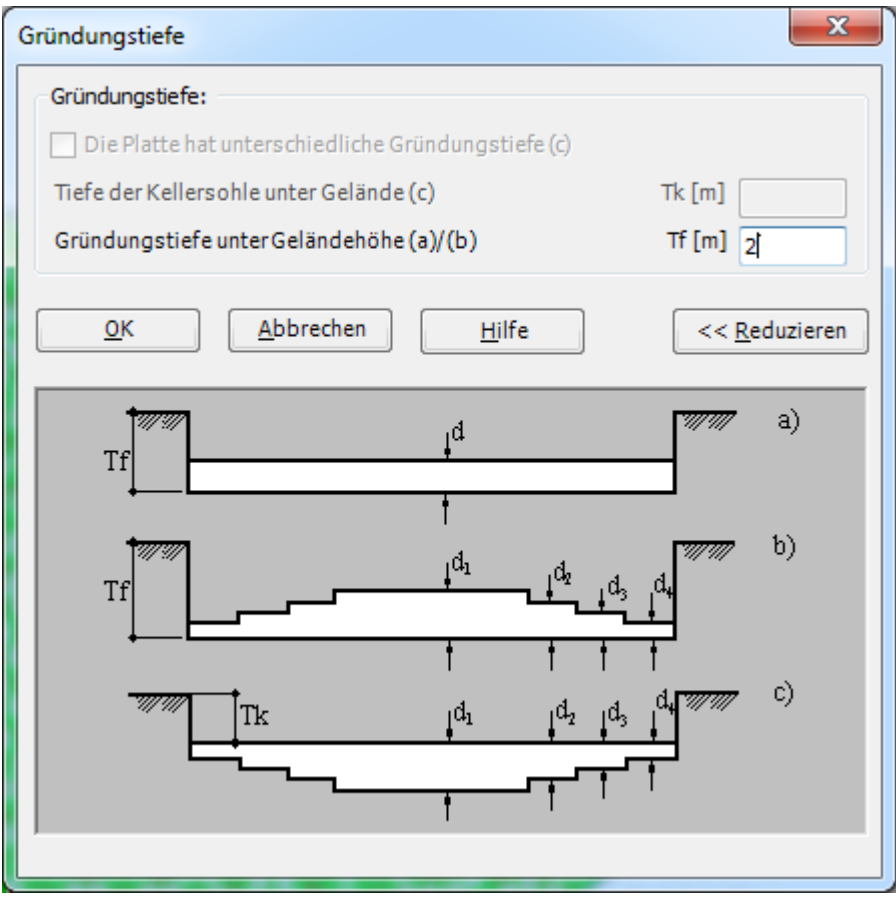

<span id="page-28-0"></span>Bild 10.27 Dialogfeld "Gründungstiefe"

Nach der Eingabe der Eigenschaften des Fundaments machen Sie die folgenden zwei Schritte:

- Wählen Sie "Speichern" aus dem "Datei"-Menü im [Bild 10.24,](#page-26-1) um die Eigenschaften des Fundaments zu speichern
- Wählen Sie "Schließen" aus demselben Menü, um zum Hauptfenster des Programms *ELPLA* zurückzukehren

#### <span id="page-29-0"></span>**2.6 Lastdaten**

Um die Lastdaten zu definieren, wählen Sie "Lastdaten" aus der Registerkarte "Daten". Das folgende Fenster im [Bild 10.28](#page-29-1) erscheint.

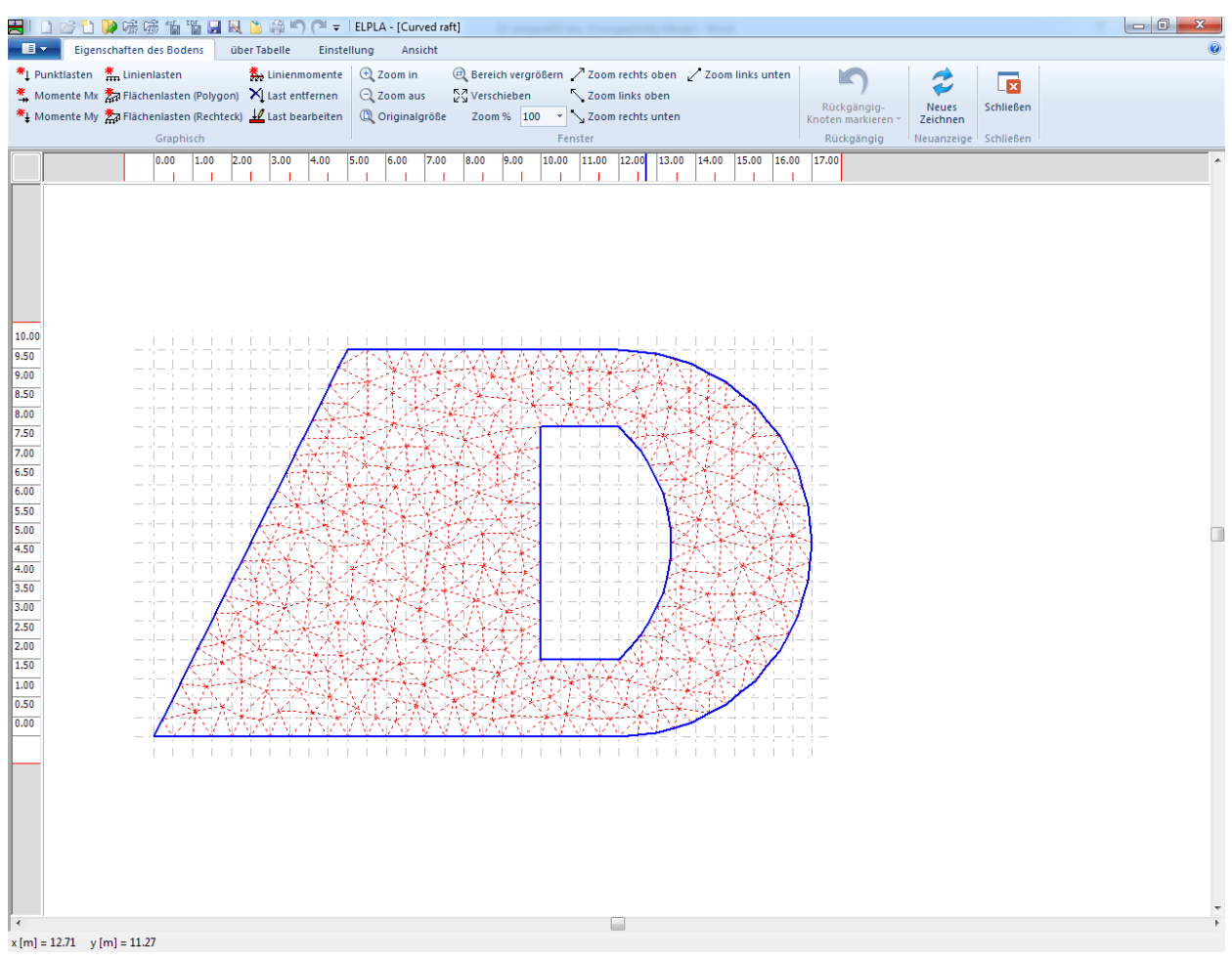

<span id="page-29-1"></span>Bild 10.28 "Lastdaten" Fenster

Um die Lasten einzugeben

- Wählen Sie "Punktlasten" aus dem Menü "über Tabelle" im Fenster von [Bild 10.28.](#page-29-1) Das folgende Listenfeld im [Bild 10.29](#page-30-0) erscheint
- Geben Sie die einwirkenden vertikalen Punktlasten *P* [kN] mit der Stellung (*x*, *y*) im Koordinatensystem im Listenfeld von [Bild 10.29](#page-30-0) ein. Dies erfolgt durch Schreiben des Wertes in der entsprechenden Zelle und Drücken von "Eingabe". Die Koordinaten für die Lasteingabe *P* beziehen sich aber immer auf die linke untere Ecke des zugehörigen Fundaments (lokale Koordinaten)
- Klicken Sie auf "OK"

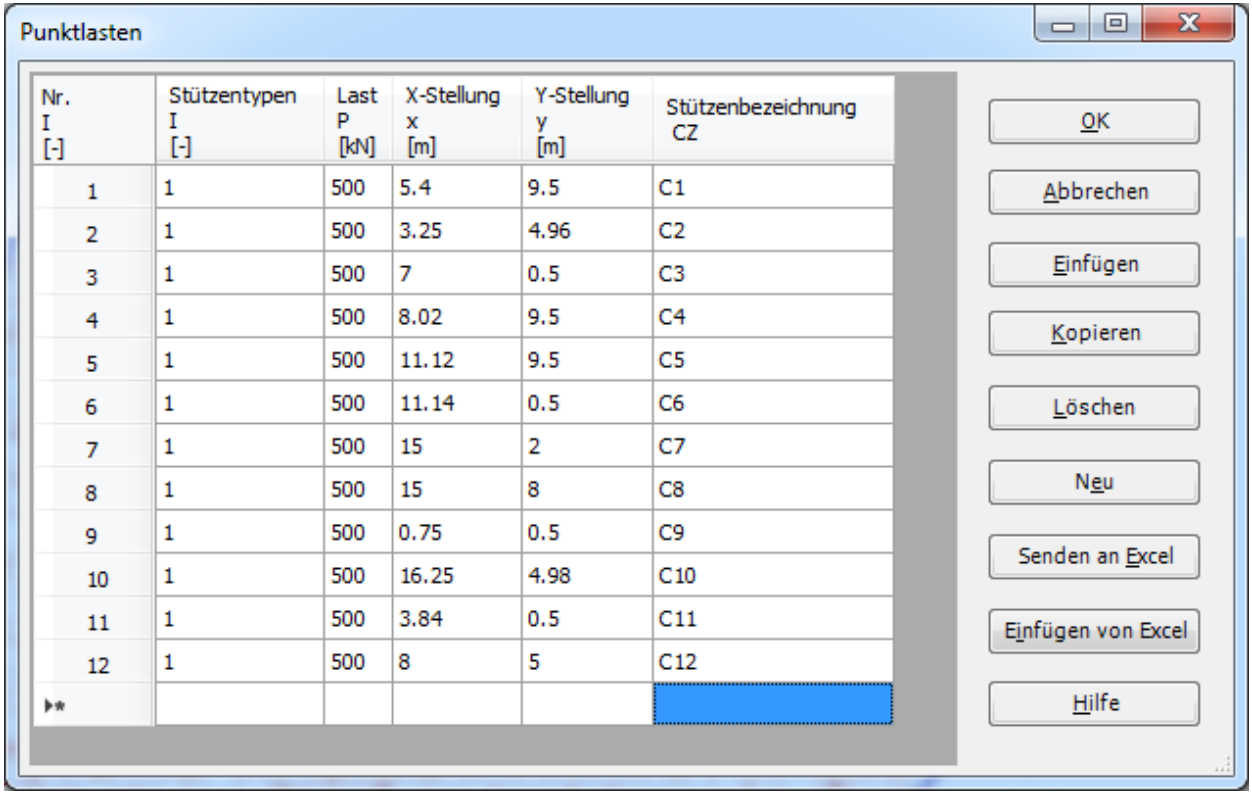

<span id="page-30-0"></span>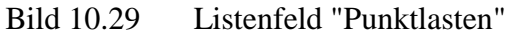

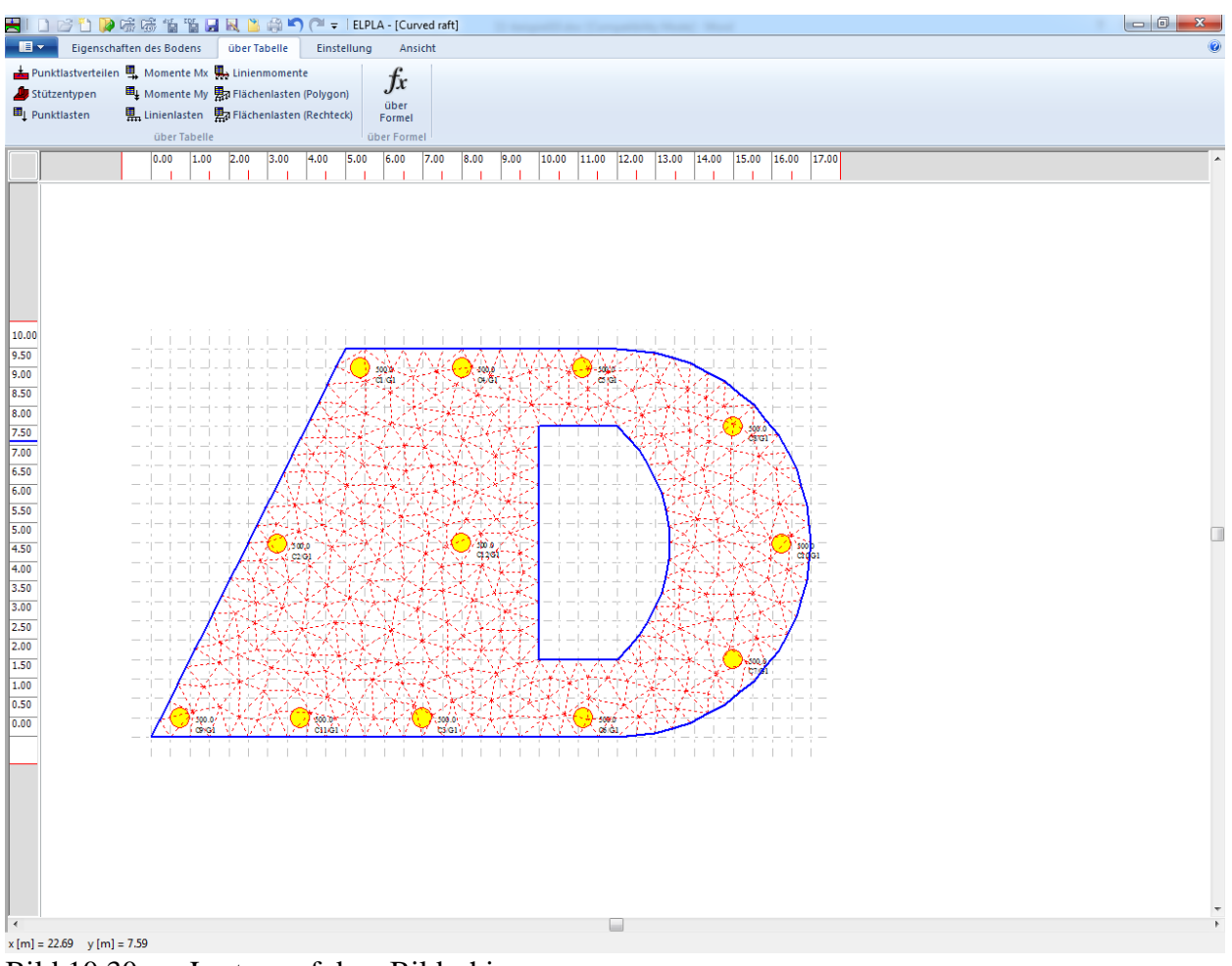

Nach der Definition aller Lastdaten sollte der Bildschirm wie das folgende [Bild 10.30](#page-31-0) aussehen.

<span id="page-31-0"></span>Bild 10.30 Lasten auf dem Bildschirm

Nach dem Beenden der Definition von Lastdaten machen Sie die folgenden zwei Schritte:

- Wählen Sie "Speichern" aus dem "Datei"-Menü im [Bild 10.30,](#page-31-0) um die Lastdaten zu speichern
- Wählen Sie "Schließen" aus demselben Menü, um zum Hauptfenster des Programms *ELPLA* zurückzukehren

Die Erstellung des Projekts für die Platte ist jetzt vollständig. Im nächsten Abschnitt erfahren Sie, wie *ELPLA* zur Berechnung von Projekten verwendet wird.

## <span id="page-32-0"></span>**3 Durchführung der Berechnung**

Um ein Problem zu berechnen, wechseln Sie zur Registerkarte "Berechnung" [\(Bild 10.31\)](#page-32-1).

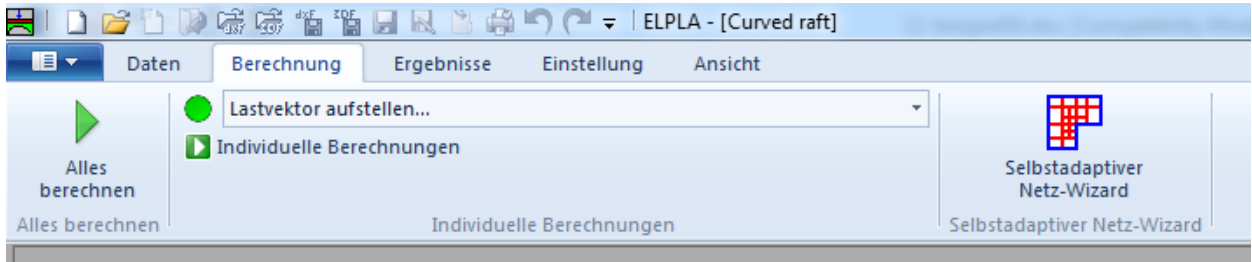

<span id="page-32-1"></span>Bild 10.31 Registerkarte "Berechnung"

Registerkarte "Berechnung" enthält Befehle aller Berechnungen. Sie hängen vom benutzten Verfahren in der Berechnung ab. Für das gegenwärtige Beispiel sind die benötigten Berechnungen:

- Lastvektor aufstellen
- Flexibilitätskoeffizienten des Bodens berechnen
- Steifigkeitsmatrix des Bodens aufstellen
- Iterationsprozess
- Verformungen, Schnittgrößen und Sohldrücke berechnen

Diese Berechnungen können individuell oder auf einmal durchgeführt werden.

#### **Durchführung aller Berechnungen**

Um alle Berechnungen zusammen durchzuführen

- Wählen Sie "Alles berechnen" aus dem Menü "Berechnung" in der Registerkarte "Berechnung". Das folgende Optionsfeld "Iterationsparameter" erscheint
- Im Optionsfeld "Iterationsparameter" [\(Bild 10.32\)](#page-32-2) wählen Sie die Iterationsbedingung
- Klicken Sie auf "OK"

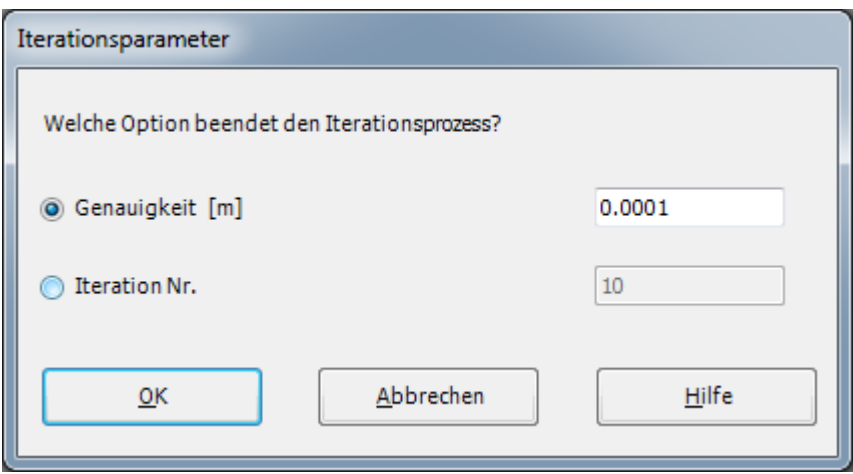

<span id="page-32-2"></span>Bild 10.32 Optionsfeld "Iterationsparameter"

#### **Berechnungsfortschritt**

Das Berechnungsfortschrittsmenü im [Bild 10.33](#page-33-0) erscheint in den verschiedenen Phasen der Berechnung. Auch zeigt eine Statusleiste unten auf dem Bildschirm Information über den Fortschritt der Berechnung an.

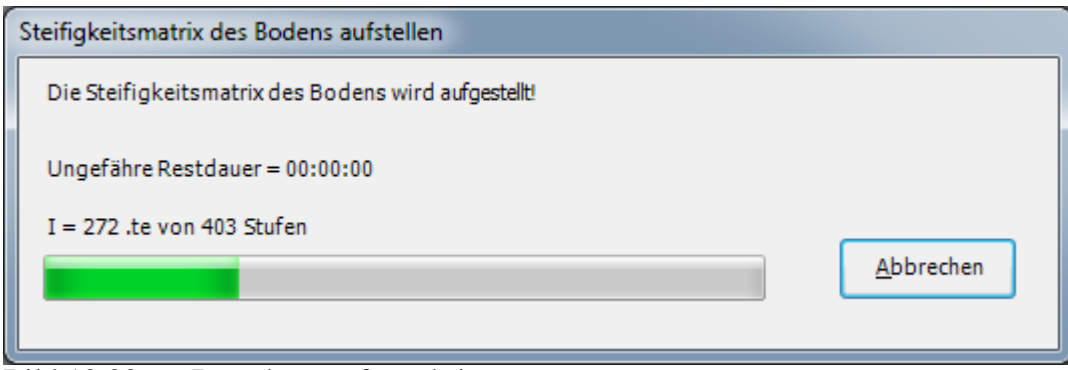

<span id="page-33-0"></span>Bild 10.33 Berechnungsfortschrittsmenü

#### **Iterationsprozess**

Informationen über Konvergenz der Lösung während des Iterationsprozesses im Listenfeld "Iterationsprozess" [\(Bild 10.34\)](#page-34-0) werden angezeigt.

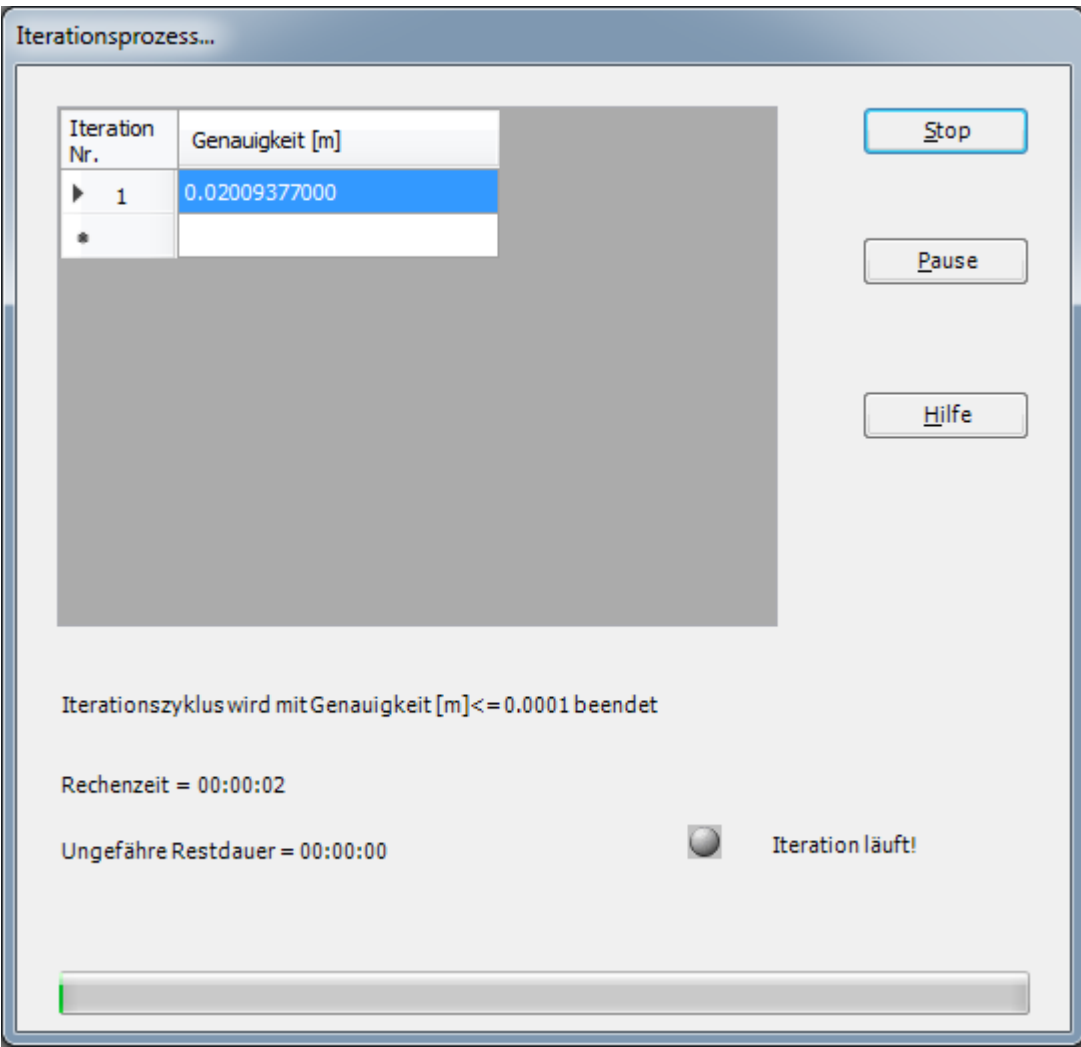

<span id="page-34-0"></span>Bild 10.34 Listenfeld "Iterationsprozess"

## **Kontrolle der Rechenergebnisse**

Sobald die Berechnung vollständig ist, erscheint ein Kontrollmenü der Lösung (Bild [10.35\)](#page-35-0). Dieses Menü vergleicht zwischen Istwert und Sollwert. Durch diese vergleichende Untersuchung kann der Benutzer die Rechengenauigkeit abschätzen.

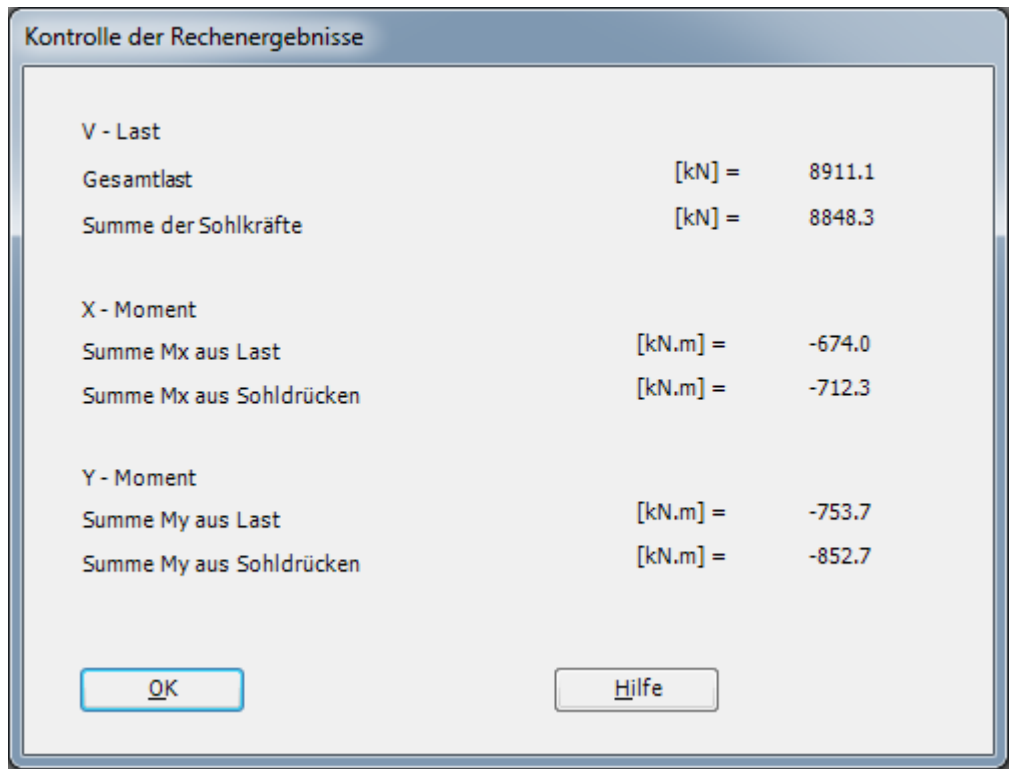

<span id="page-35-0"></span>Bild 10.35 Menü "Kontrolle der Rechenergebnisse"

Um die Berechnung des Problems zu beenden, klicken Sie auf "OK".

## <span id="page-36-0"></span>**4 Darstellung von Daten und Ergebnissen**

Um die Daten und Ergebnisse eines Problems, das schon definiert und berechnet worden ist, graphisch darzustellen, wechseln Sie zur Registerkarte "Ergebnisse" [\(Bild 10.36\)](#page-36-1).

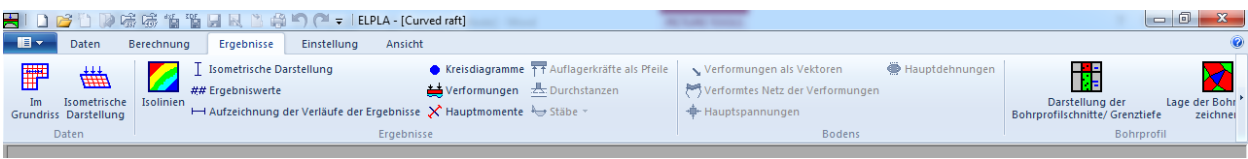

<span id="page-36-1"></span>Bild 10.36 Registerkarte "Ergebnisse

Um die Setzungsergebnisse für die Platte als Isoliniendarstellung zu betrachten

- Wählen Sie "Isolinien" aus dem "Ergebnisse"-Menü. Das folgende Optionsfeld im [Bild 10.37](#page-36-2) erscheint
- Im Optionsfeld "Isoliniendarstellung von Ergebnissen" wählen Sie "Setzungen", um probeweise die Ergebnisse darzustellen
- Klicken Sie auf "OK"

<span id="page-36-2"></span>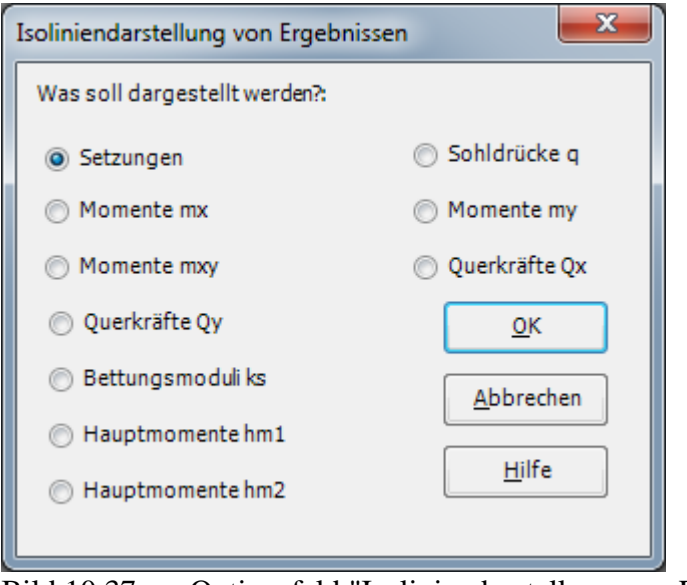

Bild 10.37 Optionsfeld "Isoliniendarstellung von Ergebnissen"

Die Setzungen für die Platte werden jetzt als Isolinien dargestellt, wie im [Bild 10.38](#page-37-0) gezeigt.

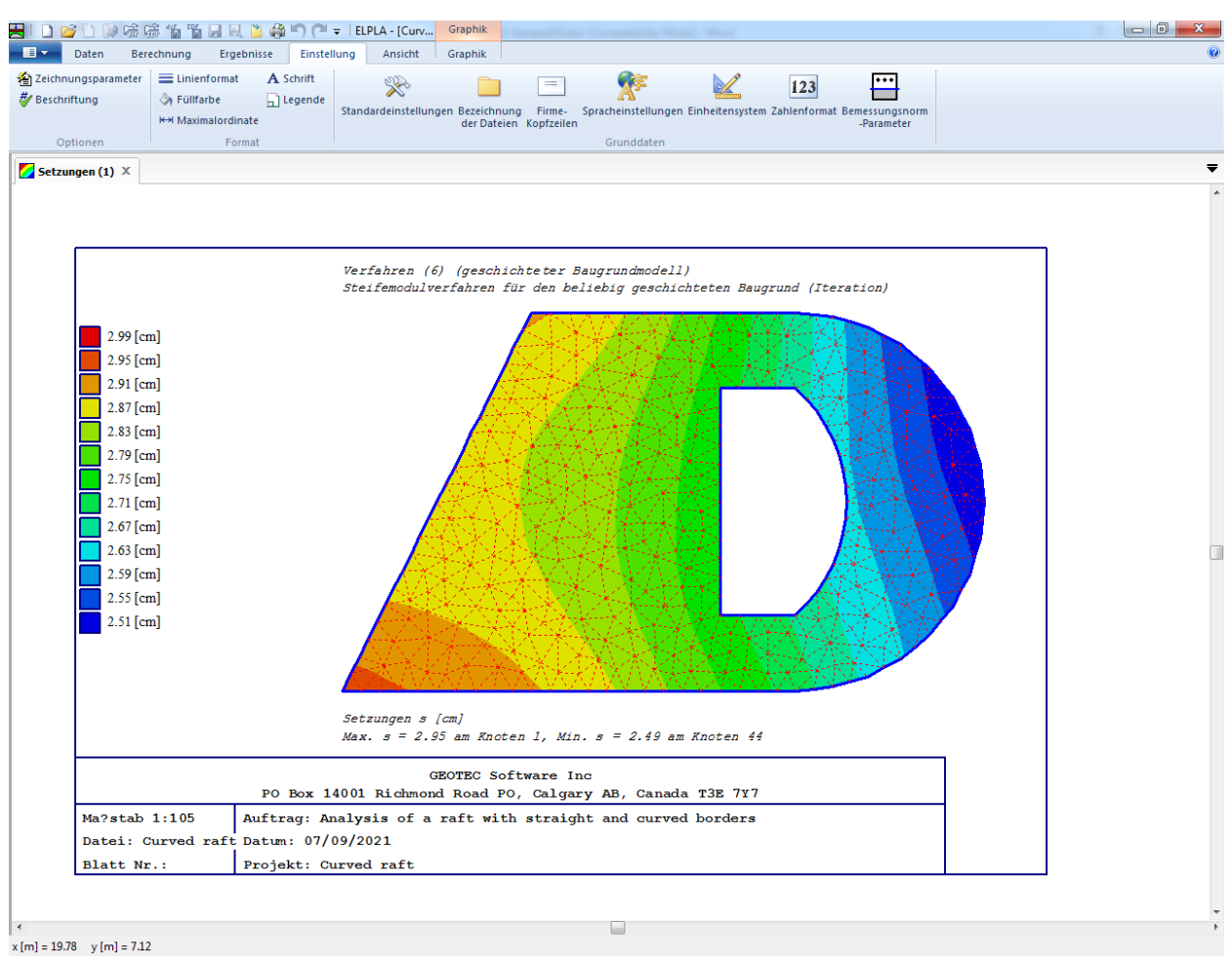

<span id="page-37-0"></span>Bild 10.38 Isoliniendarstellung von Setzungen

## <span id="page-38-0"></span>**4.1 Zeichnen eines Diagramms von Ergebnissen**

Um ein Diagramm in *x*-Richtung zu zeichnen

- Wählen Sie "Schnitt in *x*-Richtung" aus dem Menü "Schnitte" auf der Registerkarte "Ergebnisse. Das folgende Optionsfeld im [Bild 10.39](#page-38-1) erscheint
- Im Optionsfeld "Schnitt in *x*-Richtung" wählen Sie "Setzungen", um probeweise die Ergebnisse im Diagramm in *x*-Richtung darzustellen
- Klicken Sie auf "OK"

<span id="page-38-1"></span>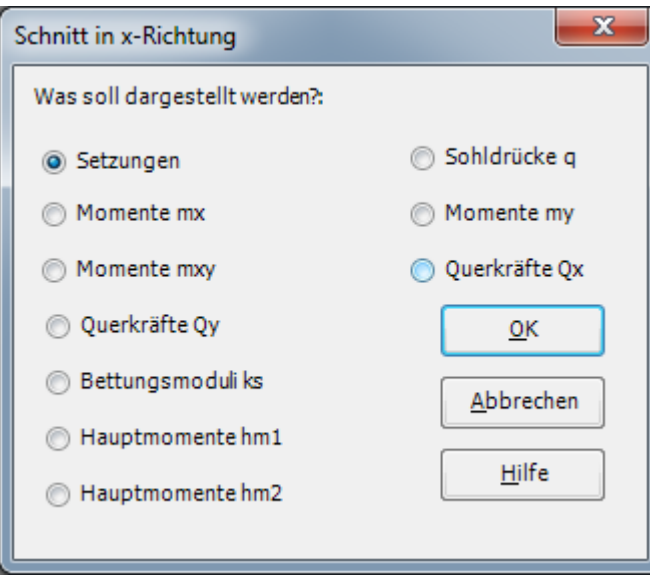

Bild 10.39 Optionsfeld "Schnitt in *x*-Richtung"

Das folgende Dialogfeld im [Bild 10.40](#page-39-0) erscheint, um den Schnitt in *x*-Richtung zu definieren, der dargestellt werden soll.

In diesem Dialogfeld

- Schreiben Sie 5 in das Textfeld "Schnitt an *y*-Koordinate", um ein Diagramm in der Mitte der Platte darzustellen
- Klicken Sie auf "OK". Die Setzungen werden in einem Diagramm dargestellt [\(Bild 10.41\)](#page-40-0)

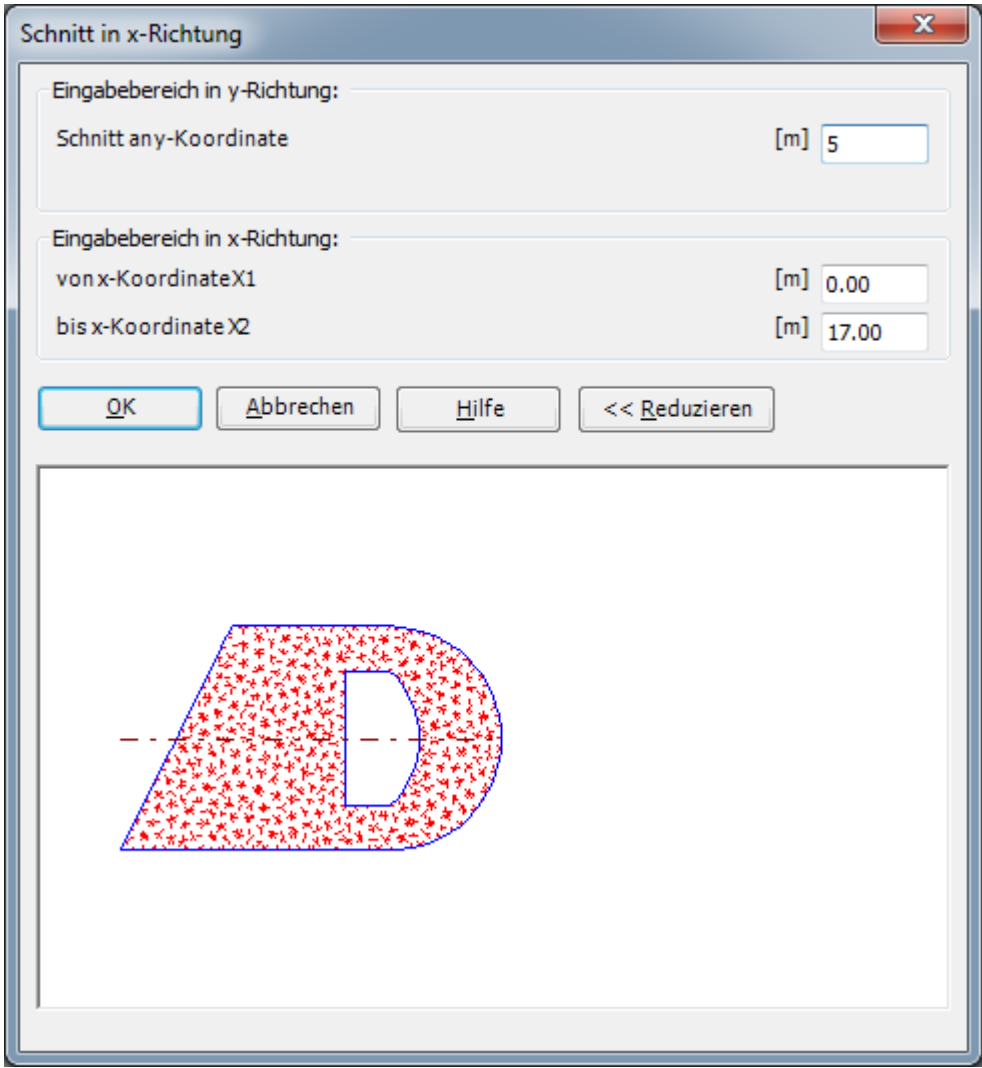

<span id="page-39-0"></span>Bild 10.40 Dialogfeld "Schnitt in *x*-Richtung"

| X.<br>Druckvorschau Drucken<br>Senden Senden In die Zwischenablage<br>an Word an Excel<br>kopieren | $\Box$ Titel<br>Maßstab<br><b>R.</b> Eingabebereich # Blatt Nr.<br>L. Achsen<br>Gruppierung anzeige | <b>E</b> Zoom in<br>$Q$ Zoom aus<br><b>Bereich vergrößern</b>                                                                                                    | <sup>1</sup> Originalgröße<br>A<br>$\overline{\mathbf{x}}$<br>ت<br>∑√Verschieben<br>Schließen<br>Neues<br>Zoom % 100<br>$\mathcal{A}$<br>Zeichnen |  |
|----------------------------------------------------------------------------------------------------|----------------------------------------------------------------------------------------------------|----------------------------------------------------------------------------------------------------|----------------------------------------------------------------------------------------------------|--|
| Drucken<br>Senden                                                                                  | Optionen                                                                                            | Fenster                                                                                                    | Neuanzeige Schließen                                                                                                    |  |
| $\overline{\mathbf{C}}$ Setzungen (3) $\times$                                                     |                                                                                                    |                                                                                                    |                                                                                                    |  |
|                                                                                                    | 0.00<br>2.00                                                                                        | Steifemodulverfahren für den beliebig geschichteten Baugrund (Iteration)<br>Verfahren (6) (geschichteter Baugrundmodell)<br>$x$ [m]<br>4.00<br>6.00<br>8.00<br>10.00 | 12.00<br>14.00<br>16.00                                                                                                    |  |
| ۰o                                                                                                 | 2.48                                                                                                |                                                                                                    |                                                                                                    |  |
| Horizontaler Schnitt in y-Ko $\alpha$ dinate=" = 5.00 [m]                                          | 2.52                                                                                                |                                                                                                    |                                                                                                    |  |
|                                                                                                    | 2.56<br>2.60                                                                                        |                                                                                                    |                                                                                                    |  |
|                                                                                                    | 2.64                                                                                                |                                                                                                    |                                                                                                    |  |
| [cm]                                                                                               | 2.68                                                                                                |                                                                                                    |                                                                                                    |  |
|                                                                                                    | 2.72                                                                                                |                                                                                                    |                                                                                                    |  |
| $\mathbf{v}$                                                                                       | 2.76<br>2.80                                                                                        |                                                                                                    |                                                                                                    |  |
|                                                                                                    | 2.84                                                                                                |                                                                                                    |                                                                                                    |  |
|                                                                                                    | 2.88                                                                                                |                                                                                                    |                                                                                                    |  |
|                                                                                                    | 2.92<br>2.96                                                                                        |                                                                                                    |                                                                                                    |  |
|                                                                                                    | Setzungen s [cm]                                                                                    | Horizontaler Schnitt in y-Koordinate=" = 5.00 [m]                                                                                                    |                                                                                                    |  |
|                                                                                                    | <b>GEOTEC Software Inc</b><br>PO Box 14001 Richmond Road PO, Calgary AB, Canada T3E 7Y7             |                                                                                                    |                                                                                                    |  |
| Ma?stab 1:120                                                                                      |                                                                                                    | Auftrag: Berechnung einer Fundamentplatte mit geraden und kreisf?rmigen R?ndern                                                                                      |                                                                                                    |  |
| Datei: Curved raft Datum: 07/09/2021                                                               |                                                                                                    |                                                                                                    |                                                                                                    |  |
| Blatt Nr.:<br>Projekt: Curved raft                                                                 |                                                                                                    |                                                                                                    |                                                                                                    |  |

<span id="page-40-0"></span>Bild 10.41 Diagramm der Setzungen in *x*-Richtung in der Mitte der Platte

## <span id="page-41-0"></span>**4.2 Listen der Daten und Ergebnisse in Tabellen**

Die Funktion des "Liste"-Menüs ist das Listen der Daten und Ergebnisse in Tabellen. Daten und Ergebnisse können in andere Windows-Anwendungen exportiert werden, um Berichte vorzubereiten oder weitere Informationen hinzuzufügen.

Nur ein Befehl des "Liste"-Menüs wird hier erklärt. In gleicher Weise kann der Benutzer die übrigen Befehle der vorherigen Liste durchführen. Die Befehle der Menüs "Format" und "Fenster", die verwendet werden, um die Standardeinstellungen wie Seitenformat, Schrift usw. zu definieren, werden im Detail im Benutzerhandbuch *ELPLA* besprochen.

Um die Ergebnisse zu listen

- Wählen Sie den Befehl "Tabellen der Ergebnisse anzeigen" aus dem Menü "Liste" auf der Registerkarte "Ergebnisse". Das folgende Optionsfeld im [Bild 10.42](#page-41-1) erscheint
- Im Optionsfeld "Tabellen der Ergebnisse anzeigen" wählen Sie "Setzungen", um die Ergebnisse in einer Tabelle zu listen
- Klicken Sie auf "OK". Die Setzungen werden jetzt auf dem Bildschirm gelistet,wie im [Bild](#page-42-0)  [10.43](#page-42-0) gezeigt
- Wählen Sie "Senden an Excel" aus dem Menü "Senden", wenn Sie die Tabelle zu einer MS Excel-Anwendung exportieren wollen [\(Bild 10.44\)](#page-43-0)

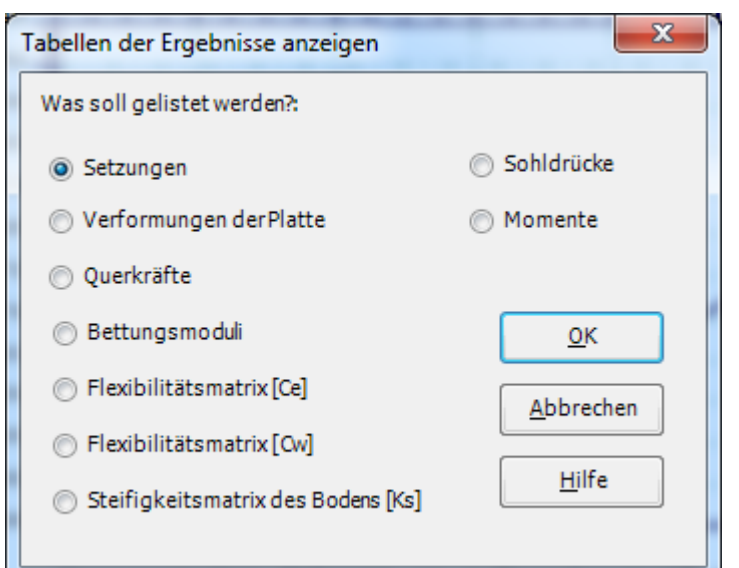

<span id="page-41-1"></span>Bild 10.42 Optionsfeld "Tabellen der Ergebnisse anzeigen"

# Beispiel 10

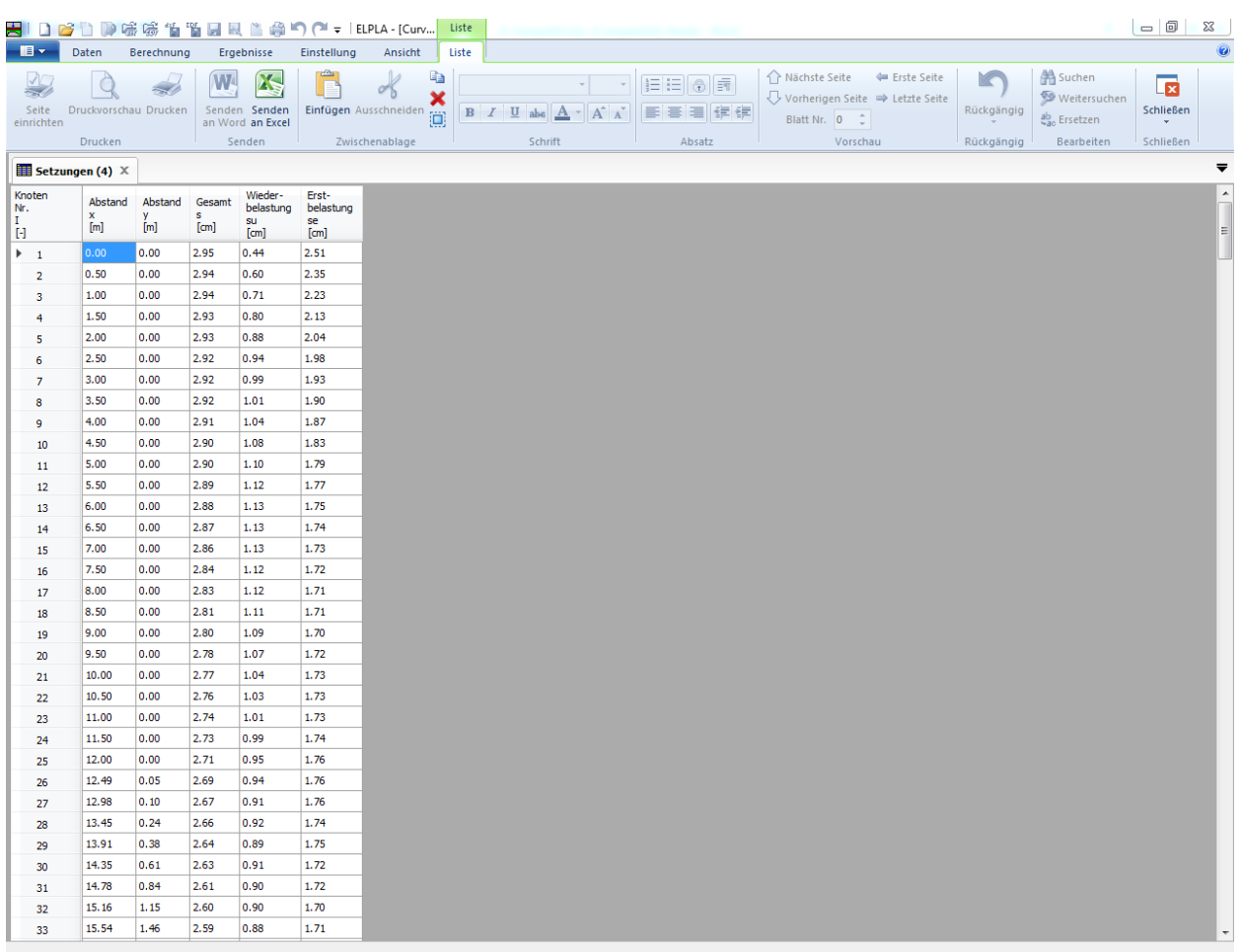

<span id="page-42-0"></span>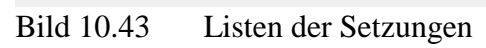

|                | <b>XII 日 ち・ マ・ =</b>    |                                                             | FILE HOME INSERT PAGELAYOUT FORMULAS DATA REVIEW VIEW TEAM |                             |                             | Book1 - Excel            |                   |  |  | Cells Editing A |  | ? 国 - 日 X<br>Sign in $\overline{Q}$ |               |
|----------------|-------------------------|-------------------------------------------------------------|------------------------------------------------------------|-----------------------------|-----------------------------|--------------------------|-------------------|--|--|-----------------|--|-------------------------------------|---------------|
|                |                         | $\vert \cdot \vert$ $\vert \times \vert \cdot \vert$ Knoten |                                                            |                             |                             |                          |                   |  |  |                 |  |                                     |               |
|                |                         |                                                             |                                                            |                             |                             | A BCDEFI                 | G H I J K L M N O |  |  |                 |  |                                     | $P^{\vert A}$ |
|                | Knoten                  |                                                             |                                                            |                             | Wieder-                     | Erst-                    |                   |  |  |                 |  |                                     |               |
|                | Nr.<br><b>STATE</b>     | Abstand<br>$\mathbf{w}$ $\mathbf{x}$                        | Abstand<br><b>Executive</b>                                | Gesamt<br><b>CONTRACTOR</b> | belastung<br><b>Surface</b> | belastung<br>$\sim$ sec. |                   |  |  |                 |  |                                     |               |
| $\mathbf{1}$   | $[-[+]]$                | [m]                                                         | [m]                                                        | [cm]                        | [cm]                        | [cm]                     |                   |  |  |                 |  |                                     |               |
| $\overline{2}$ | $\mathbf{1}$            |                                                             |                                                            |                             |                             |                          |                   |  |  |                 |  |                                     |               |
| 3              | $\overline{2}$          |                                                             |                                                            |                             |                             |                          |                   |  |  |                 |  |                                     |               |
| 4              | $\overline{\mathbf{3}}$ |                                                             |                                                            |                             |                             |                          |                   |  |  |                 |  |                                     |               |
| 5<br>6         | 4<br>5                  |                                                             |                                                            |                             |                             |                          |                   |  |  |                 |  |                                     |               |
| $\overline{7}$ | 6                       |                                                             |                                                            |                             |                             |                          |                   |  |  |                 |  |                                     |               |
| 8              | $\overline{7}$          |                                                             |                                                            |                             |                             |                          |                   |  |  |                 |  |                                     |               |
| 9              | 8                       |                                                             |                                                            |                             |                             |                          |                   |  |  |                 |  |                                     |               |
| 10             | 9                       |                                                             |                                                            |                             |                             |                          |                   |  |  |                 |  |                                     |               |
| 11             | 10                      |                                                             |                                                            |                             |                             |                          |                   |  |  |                 |  |                                     |               |
| 12             | 11                      |                                                             |                                                            |                             |                             |                          |                   |  |  |                 |  |                                     |               |
| 13             | 12                      |                                                             |                                                            |                             |                             |                          |                   |  |  |                 |  |                                     |               |
| 14             | 13                      |                                                             |                                                            |                             |                             |                          |                   |  |  |                 |  |                                     |               |
| 15             | 14                      |                                                             |                                                            |                             |                             |                          |                   |  |  |                 |  |                                     |               |
| 16             | 15<br>16                |                                                             |                                                            |                             |                             |                          |                   |  |  |                 |  |                                     |               |
| 17<br>18       | 17                      |                                                             |                                                            |                             |                             |                          |                   |  |  |                 |  |                                     |               |
| 19             | 18                      |                                                             |                                                            |                             |                             |                          |                   |  |  |                 |  |                                     |               |
| 20             | 19                      |                                                             |                                                            |                             |                             |                          |                   |  |  |                 |  |                                     |               |
| 21             | 20                      |                                                             |                                                            |                             |                             |                          |                   |  |  |                 |  |                                     |               |
| 22             | $\overline{21}$         |                                                             |                                                            |                             |                             |                          |                   |  |  |                 |  |                                     |               |
| 23             | 22                      |                                                             |                                                            |                             |                             |                          |                   |  |  |                 |  |                                     |               |
| 24             | 23                      |                                                             |                                                            |                             |                             |                          |                   |  |  |                 |  |                                     |               |
| 25             | 24                      |                                                             |                                                            |                             |                             |                          |                   |  |  |                 |  |                                     |               |
| 26             | 25                      |                                                             |                                                            |                             |                             |                          |                   |  |  |                 |  |                                     |               |
| 27             | $\overline{26}$         |                                                             |                                                            |                             |                             |                          |                   |  |  |                 |  |                                     |               |
| 28             | 27                      |                                                             |                                                            |                             |                             |                          |                   |  |  |                 |  |                                     |               |
| 29<br>30       | 28<br>29                |                                                             |                                                            |                             |                             |                          |                   |  |  |                 |  |                                     |               |
| 31             | 30                      |                                                             |                                                            |                             |                             |                          |                   |  |  |                 |  |                                     |               |
| 32             | 31                      |                                                             |                                                            |                             |                             |                          |                   |  |  |                 |  |                                     |               |
| 11 F           | ᇽ<br>$\cdot$ $\cdot$    |                                                             |                                                            |                             |                             |                          |                   |  |  |                 |  |                                     |               |

<span id="page-43-0"></span>Bild 10.44 Exportierte Ergebnisse in MS Excel

## <span id="page-44-0"></span>**5 Stichwortverzeichnis**

#### *A*

Abmessungen · 3 Alte Fundament · 5, 30

### *B*

Berechnung · 5, 30, 31, 32, 33

# *E*

Elastizitätsmodul · 4 Ergebnissen · 33, 34, 35

# *F*

FE-Netzdaten · 9

# *G*

Gebäude · 4

# *K*

Kontrolle der Rechenergebnisse · 32, 33

Koordinatenursprung · 27

# *L*

Lastdaten · 28, 29, 30 Lasten · 3, 29, 30

# *P*

*Poisson*zahl · 4, 26 Projekt · 5, 8 Punktlasten · 4, 29

# *S*

Schnitt · 36, 37 Speichern · 7, 8 Steifemodul für Erstbelastung · 4 Steifemodul für Wiederbelastung · 4

### *W*

Wichte  $\cdot$  4, 26 Wizard-Assistent · 5